**Benutzerhandbuch** 

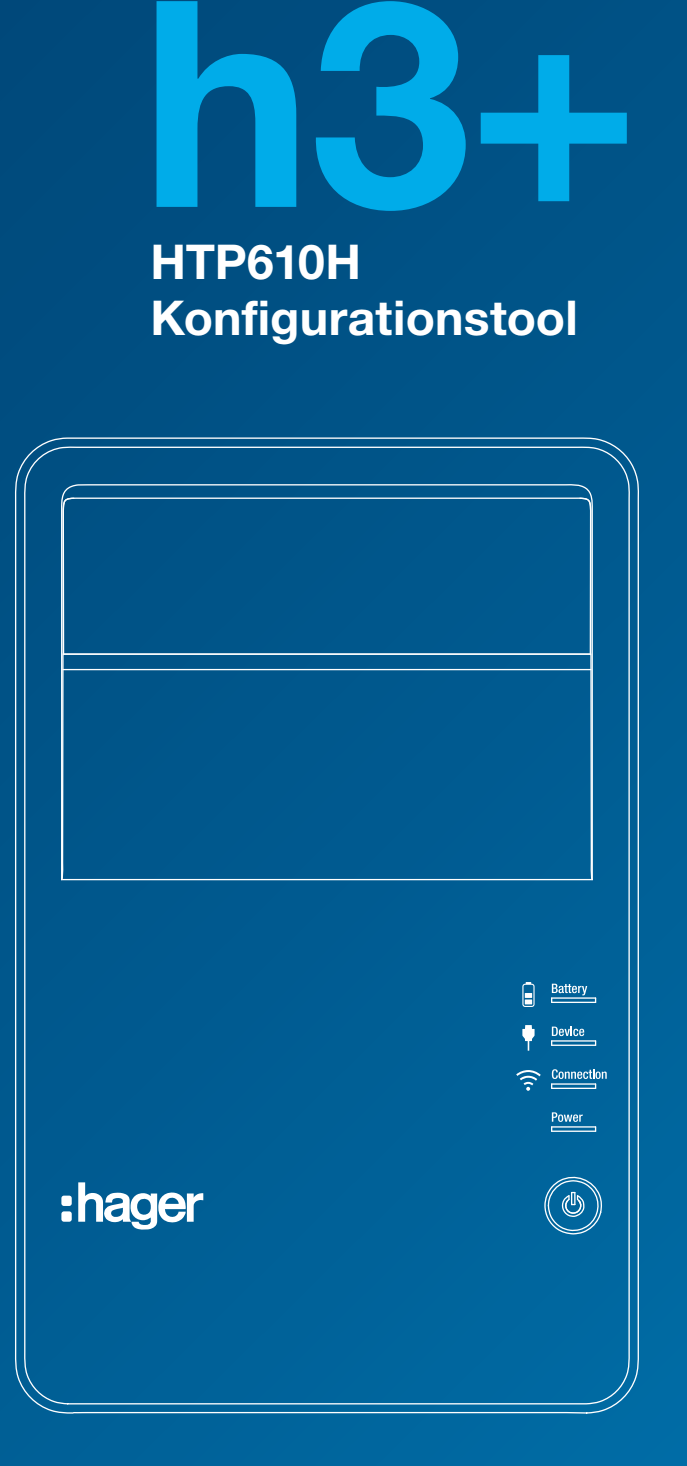

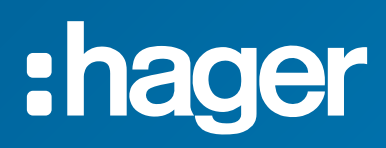

# <span id="page-2-0"></span>Index seite

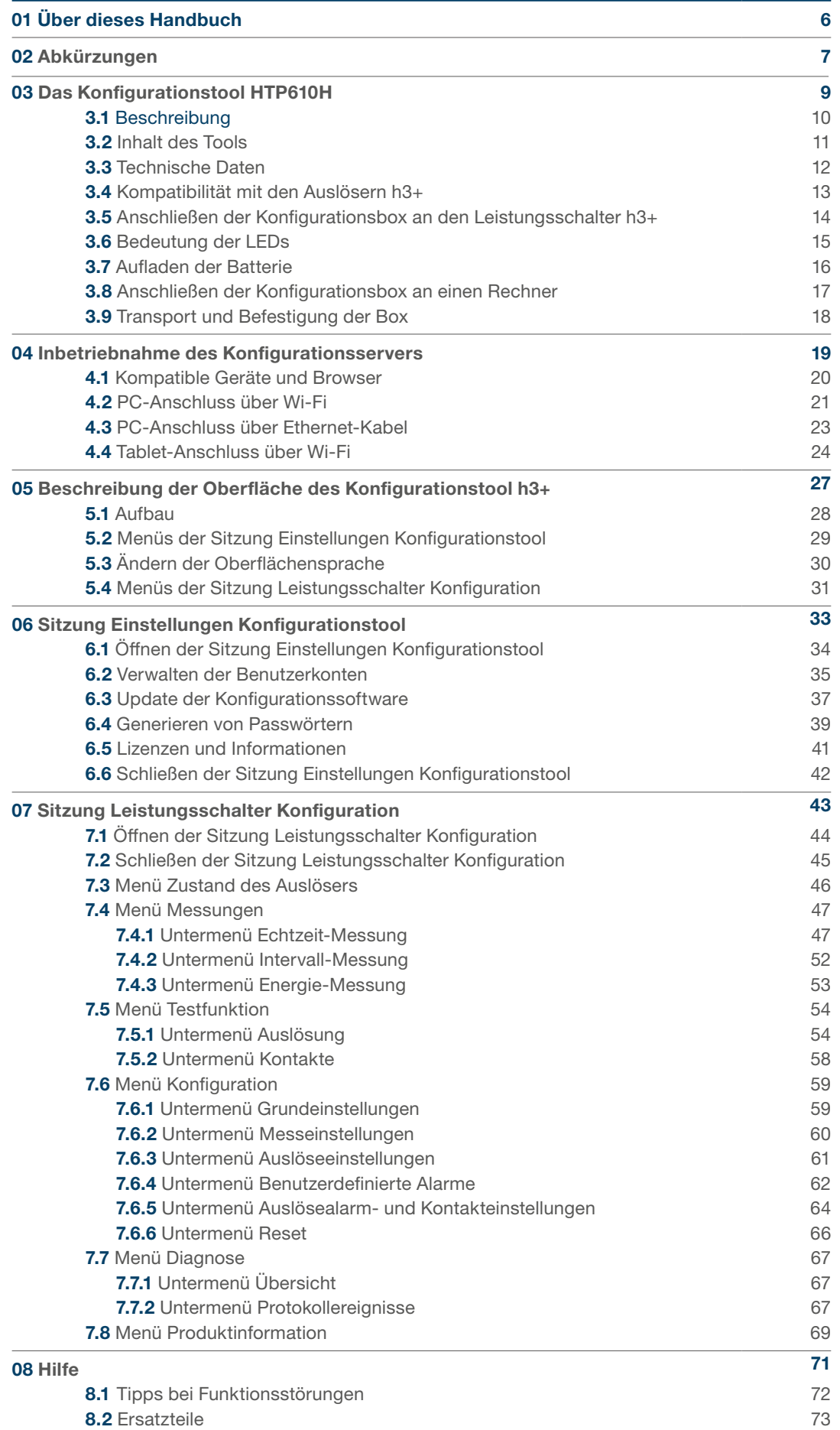

### Warnungen und Anmerkungen

Diese Dokumentation enthält Sicherheitshinweise, die Sie für Ihre persönliche Sicherheit oder zur Vermeidung von Schäden an Anlagen beachten müssen. Sicherheitshinweise, die sich auf Ihre persönliche Sicherheit beziehen, sind in der Dokumentation mit einem Symbol für eine Sicherheitswarnung gekennzeichnet. Sicherheitshinweise, die sich auf Sachschäden beziehen, sind mit dem Vermerk "INFORMATION" gekennzeichnet.

Die Symbole für eine Sicherheitswarnung und der oben erwähnte Vermerk sind je nach Risikograd abgestuft.

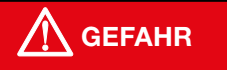

GEFAHR weist auf eine unmittelbare Gefahrensituation hin, die ohne entsprechende Sicherheitsvorkehrungen zu schweren oder tödlichen Verletzungen führt.

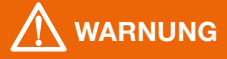

WARNUNG weist auf eine potenzielle Gefahrensituation hin, die ohne entsprechende Sicherheitsvorkehrungen zu schweren oder tödlichen Verletzungen führen kann.

# $\bigwedge$  achtung

ACHTUNG weist auf eine potenzielle Gefahrensituation hin, die ohne entsprechende Sicherheitsvorkehrungen zu leichten oder mittelschweren Verletzungen führen kann.

# INFORMATION

Eine INFORMATION weist auf die Gefahr möglicher Sachschäden hin. Außerdem enthält eine INFORMATION wichtige Hinweise und nützliche Informationen zum erfolgreichen und sicheren Gebrauch des Produktes.

# Qualifizierte Personen

Das in dieser Dokumentation beschriebene Produkt oder System darf nur von qualifizierten Personen installiert, betrieben und gewartet werden. Hager Electro lehnt jegliche Haftung für Folgen ab, die durch den Gebrauch dieser Geräte durch nicht qualifizierte Personen entstehen.

Qualifizierte Personen verfügen über die notwendigen Kompetenzen und Kenntnisse für Bau und Betrieb elektrischer Anlagen und haben eine Ausbildung erhalten, durch die sie in der Lage ist, die auftretenden Risiken zu erkennen und zu vermeiden.

#### Bestimmungsgemäße Verwendung der Hager-Produkte

Die Produkte von Hager sind ausschließlich für die in den Katalogen und in der zugehörigen technischen Dokumentation beschriebenen Anwendungen bestimmt. Werden Produkte und Bauteile anderer Hersteller verwendet, so müssen diese von Hager empfohlen oder genehmigt sein.

Für den sicheren und störungsfreien Betrieb müssen die Hager-Produkte bei Transport, Lagerung, Installation, Montage, Inbetriebnahme, Betrieb und Wartung fachgerecht behandelt werden.

Die zulässigen Umgebungsbedingungen müssen beachtet werden. Die Informationen in den entsprechenden Dokumenten müssen beachtet werden.

# Haftung des Herausgebers

Der Inhalt dieser Dokumentation wurde sorgfältig überprüft, um sicherzustellen, dass die darin enthaltenen Informationen zum Zeitpunkt der Veröffentlichung zutreffend sind.

Hager kann jedoch nicht garantieren, dass alle Informationen in dieser Dokumentation korrekt sind. Hager übernimmt keine Haftung für Druckfehler und daraus resultierende Schäden.

Hager behält sich vor, in späteren Ausgaben eventuell notwendige Korrekturen und Änderungen vorzunehmen.

# <span id="page-5-0"></span>Gegenstand des Dokuments

Dieses Handbuch soll Benutzern, Elektroinstallateuren, Schalttafelbauern und Wartungstechnikern die erforderlichen technischen Informationen für den Betrieb des Konfigurationstools HTP610H an die Hand geben.

#### Anwendungsbereiche

Dieses Dokument gilt für das Konfigurationstool HTP610H und dessen Einsatz in Verbindung mit den Leistungsschaltern h3+ LSnI, LSI, LSIG und Energy.

#### Änderungsverzeichnis

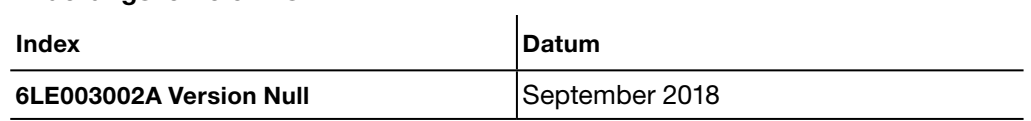

### Urheberrechte

Dieses Handbuch ist ein Bestandteil des Konfigurationstools. Seine unbefugte Vervielfältigung, auch teilweise, ist verboten.

#### **Haftung**

Die Hager Group haftet nicht für Personen- oder Sachschäden, einschließlich unfallbedingter und Folgeschäden, die mit dem Inhalt dieses Handbuchs in Zusammenhang stehen können.

#### Mitgeltende Dokumente

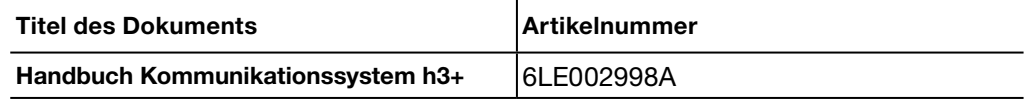

#### Empfehlung

Das Konfigurationstool HTP610H darf nur an die oben angegebenen h3+ Leistungsschalter angeschlossen werden.

Diese Publikationen und weitere technische Informationen können Sie auf unserer Website www.hager.de herunterladen.

### Kontakt

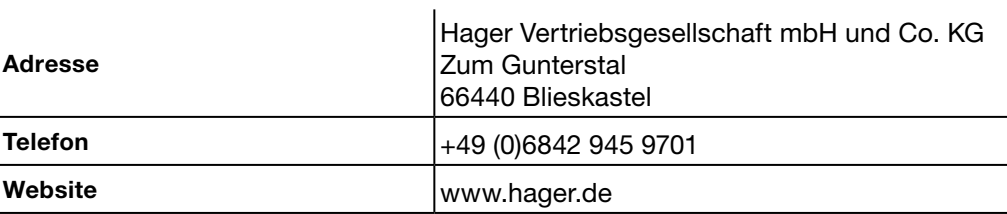

AL ALarm (Signalkontakt).

AX AuXiliary (Hilfskontakt).

GF Ground Fault (Erdschlussauslöser).

INST Sofort (Sofortauslöser).

LT Long Time (Langzeitauslöser).

MIP Maintenance Interface Port (Anschlussport des Konfigurationstools HTP610H).

OAC Optional Alarm Contact (Anschluss für den optionalen Alarmkontakt).

PTA PreTrip Alarm (Voralarm bei Überlast).

SSID Service Set Identifier (Name des drahtlosen Wi-Fi-Netzwerks).

ST Short Time (Kürzzeitauslöser).

URL Uniform Resource Locator (Webadresse einer Internet-Seite).

ZSI Zone Selective Interlocking (Zonenselektivität).

# <span id="page-8-0"></span>Das Konfigurationstool HTP610H Seite

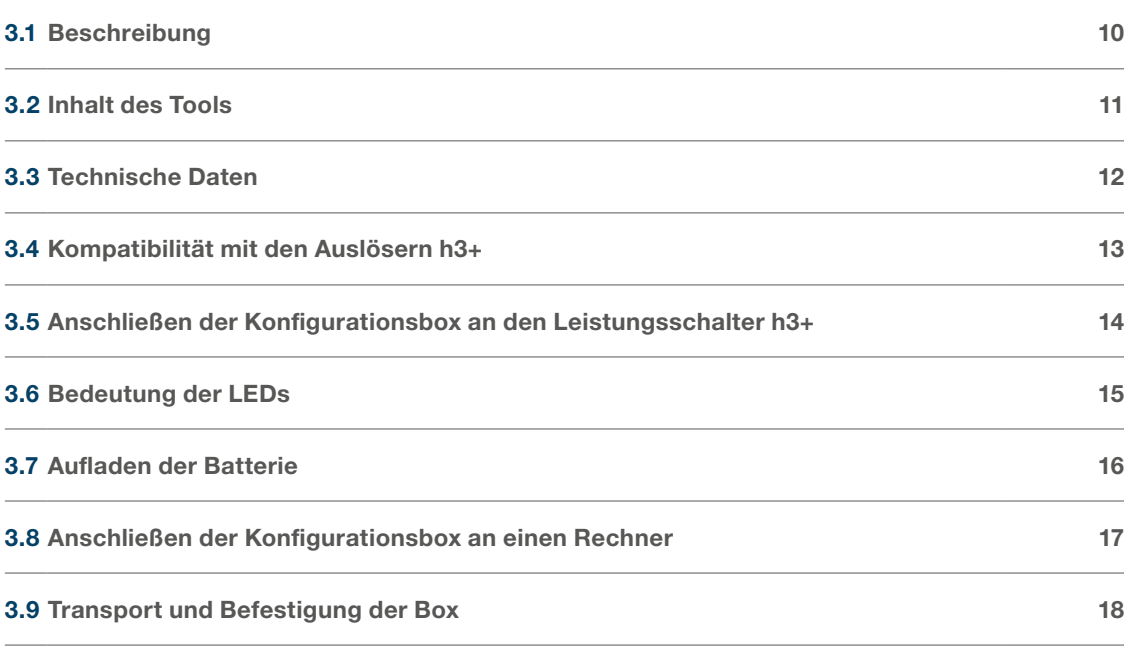

:hader

<span id="page-9-0"></span>Mit dem Konfigurationstool HTP610H können Leistungsschalter des Typs Energy h3+ konfiguriert, ihre Auslösung getestet und eine Diagnose ausgeführt werden. Es gestattet auch Tests der Auslösung von Leistungsschaltern h3+ mit elektronischem Auslöser (LSnI, LSI, LSIG).

Hauptteil des Tools ist die Konfigurationsbox mit dem Konfigurationsserver und der Konfigurationssoftware.

Für den Gebrauch des Tools HTP610H muss keine Anwendung heruntergeladen werden.

Es ist lediglich die Verbindung mit dem Konfigurationsserver mit Hilfe eines Multimedia-Tablets oder Smartphones über eine Wi-Fi-Verbindung oder mit einem Desktop-oder einem Laptop-PC über ein Ethernet-Kabel herzustellen.

Sobald die Verbindung hergestellt ist, ist nur noch die Adresse http://htp610h.html in einem Internet-Browser einzugeben, um die Konfigurationssoftware zu starten.

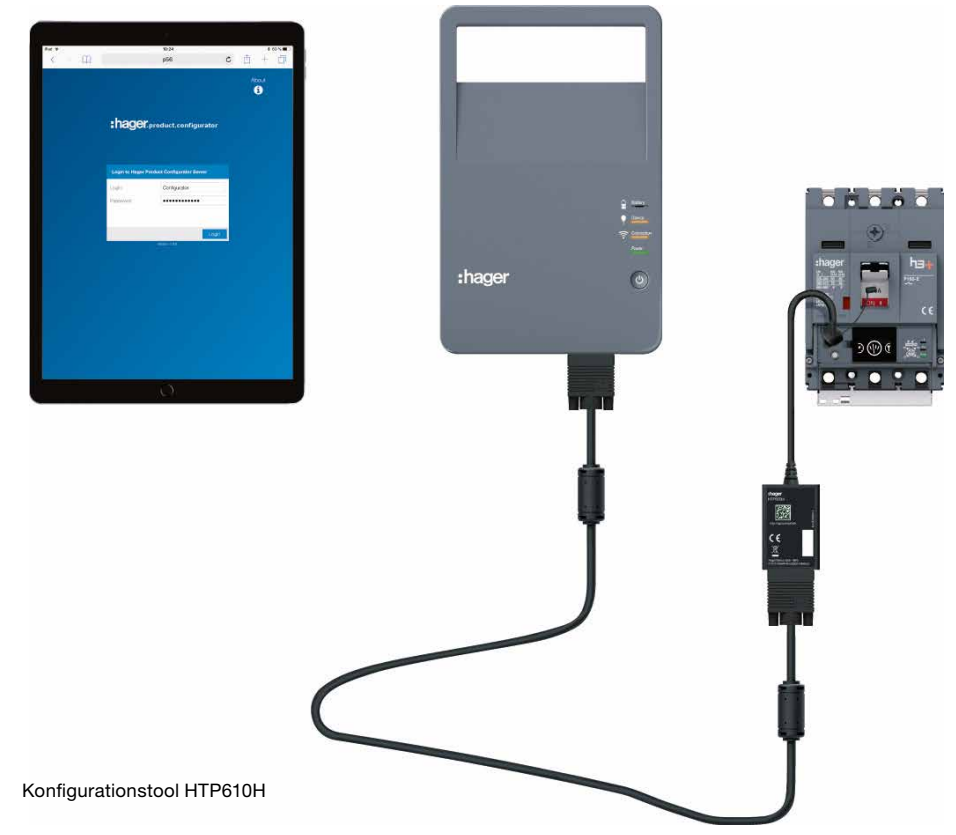

(\*) Ohne Tablet

Das Konfigurationstool h3+ ermöglicht folgende Funktionen:

- Zustandsabfrage des Leistungsschalters Energy und seiner Kennparameter
- Synchronisation von Datum und Uhrzeit des Leistungsschalters Energy
- Einstellen aller Parameter des Leistungsschalters Energy
- Anzeige der Messwerte elektrischer Größen in Echtzeit und der berechneten Größen (nur Auslöser Energy)
- Starten eines Tests des Auslösers (auch erhältlich für Auslöser LSnI, LSI, LSIG und Energy)
- Erzwingen der Betätigung der Kontakte der Auslöser LSI, LSIG und Energy
- Verwalten vordefinierter und kundenspezifischer Alarme (nur Auslöser Energy)
- Aufruf der Ereignisverläufe (Auslösungen, Betätigungen, Alarme, Einstellungen, nur Auslöser Energy)
- Aktivieren/deaktivieren der Freigabe für das Schreiben von Daten, um Änderungen durch Remote-Zugriffe zu vermeiden (nur Auslöser Energy)
- Verwalten der Benutzerkonten
- Update der Konfigurationssoftware und neue Generierung der Passwörter für Kommunikationszubehör.

<span id="page-10-0"></span>Das Konfigurationstool HTP610H besteht aus einem Koffer mit allen erforderlichen Teilen für den Anschluss und die Stromversorgung der Konfigurationsbox. Die Konfigurationsbox ist mit einer aufladbaren Batterie für das netzunabhängige Arbeiten ausgestattet.

Der Rechner, das Multimedia-Tablet oder Smartphone, der/das für die Nutzung der Konfigurationssoftware erforderlich ist/sind, ist/sind nicht im Koffer enthalten.

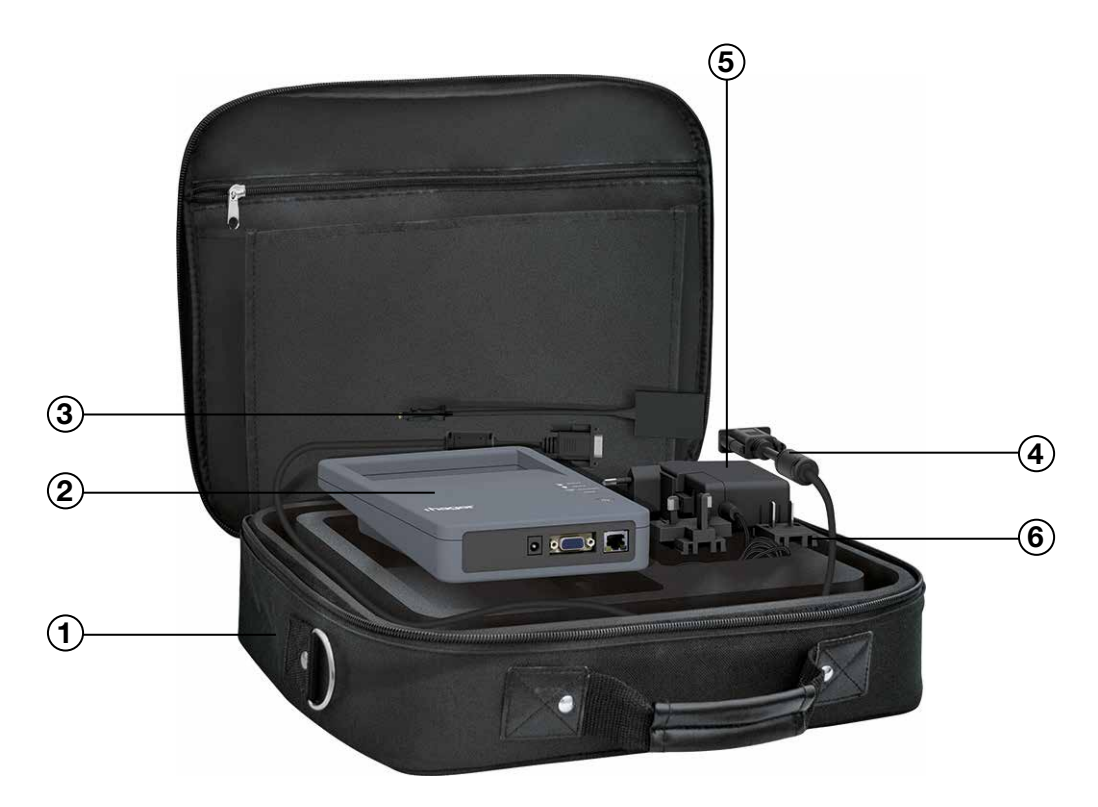

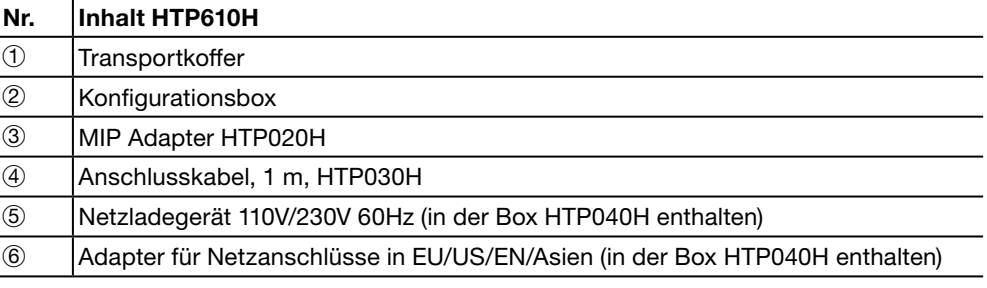

:hager

<span id="page-11-0"></span>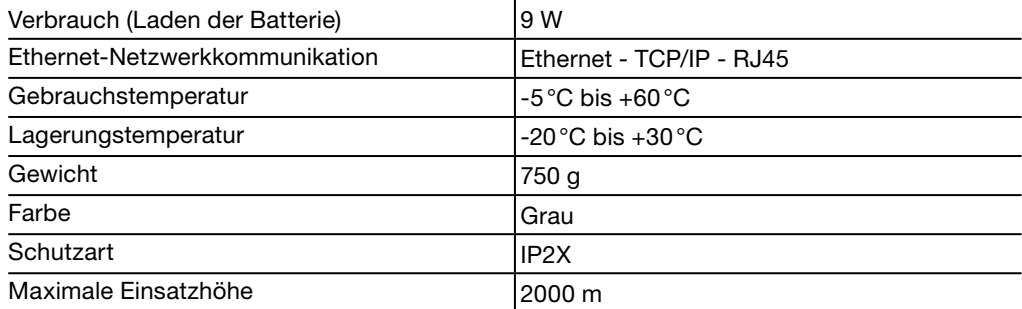

# Batterie HTP050H:

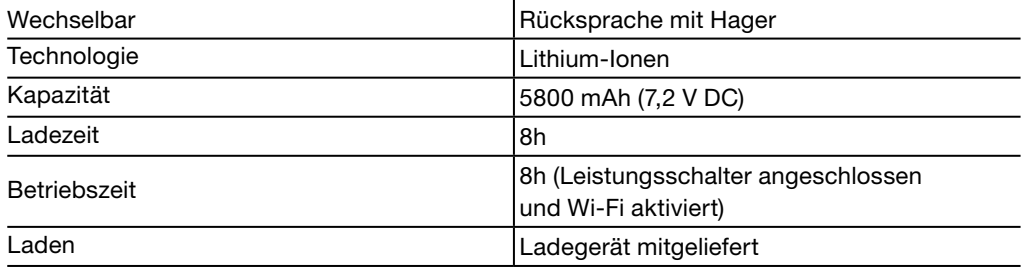

# Anschlüsse:

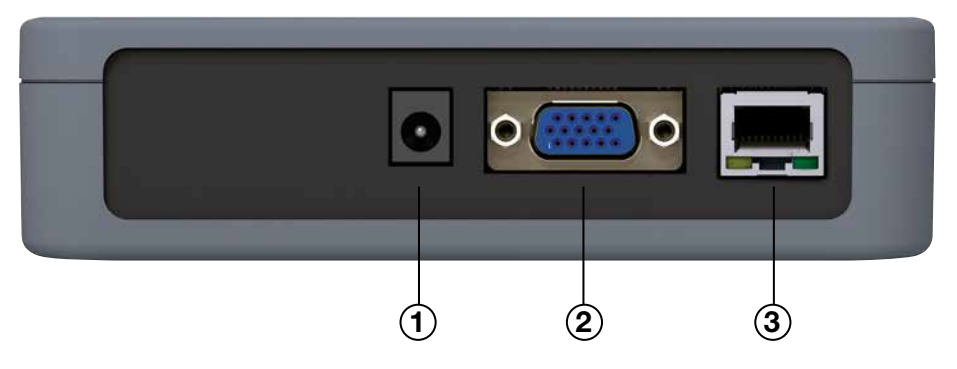

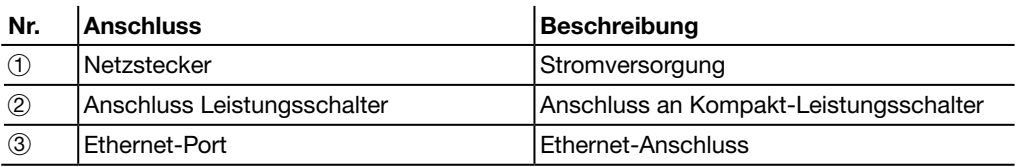

<span id="page-12-0"></span>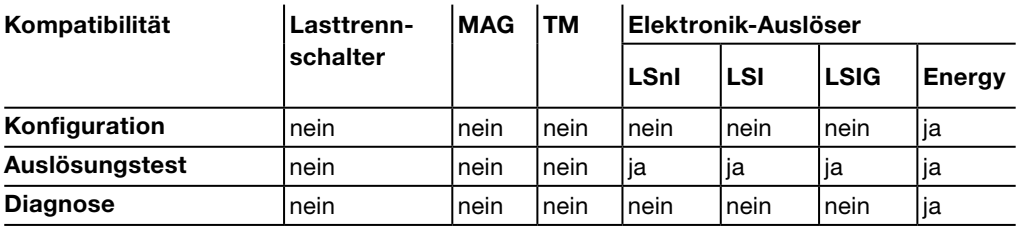

<span id="page-13-0"></span>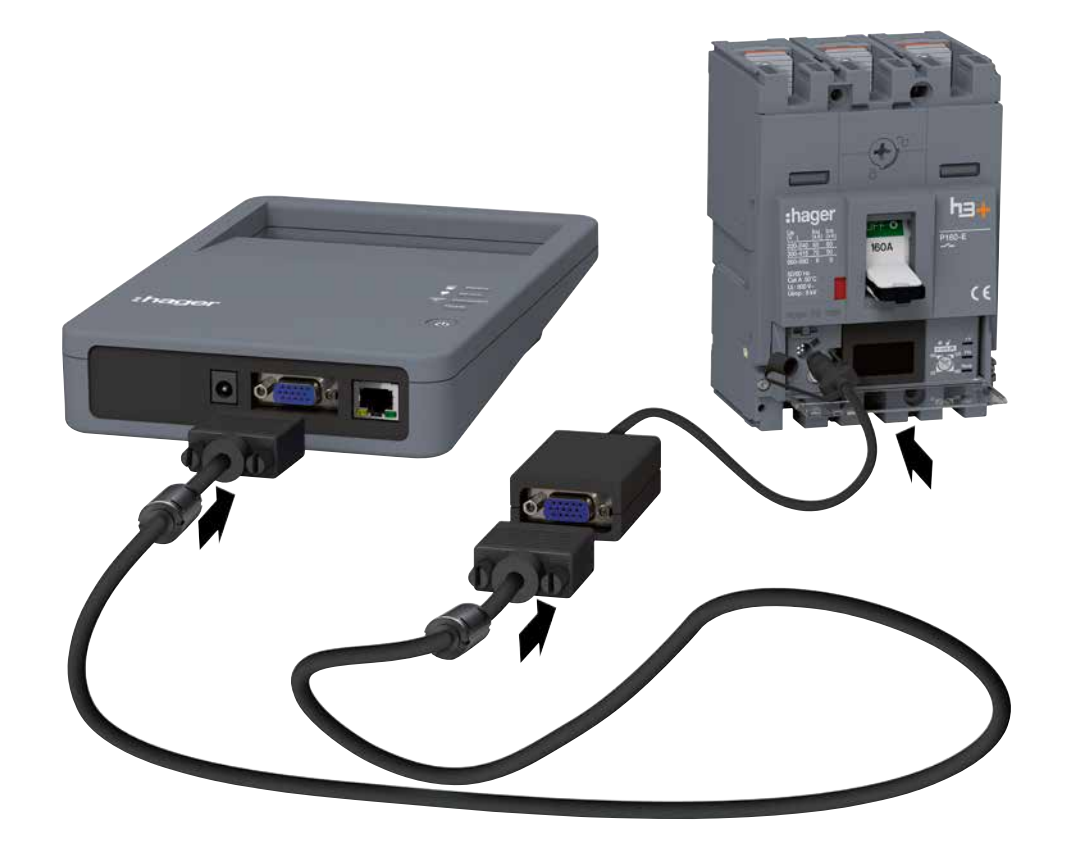

Anschluss der Konfigurationsbox

Vor dem Hochfahren der Konfigurationsbox prüfen, ob die Batterie ausreichend geladen ist.

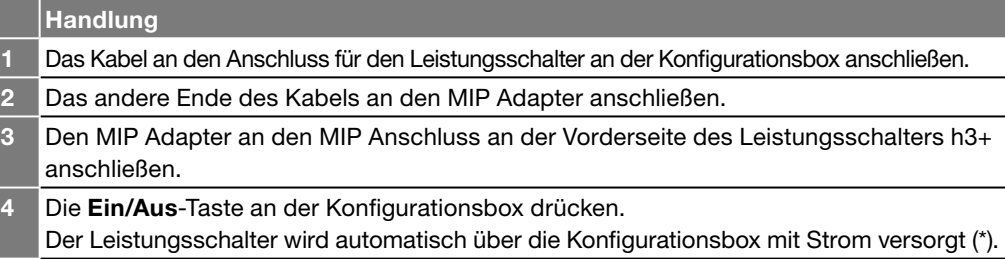

(\*) Mit der Konfigurationsbox kann der Auslöser angesteuert werden, auch wenn der Leistungsschalter nicht mit Eigenspannung versorgt wird. Jedoch kann mit der Box nicht das Türeinbau-Display HTD210H versorgt werden.

<span id="page-14-0"></span>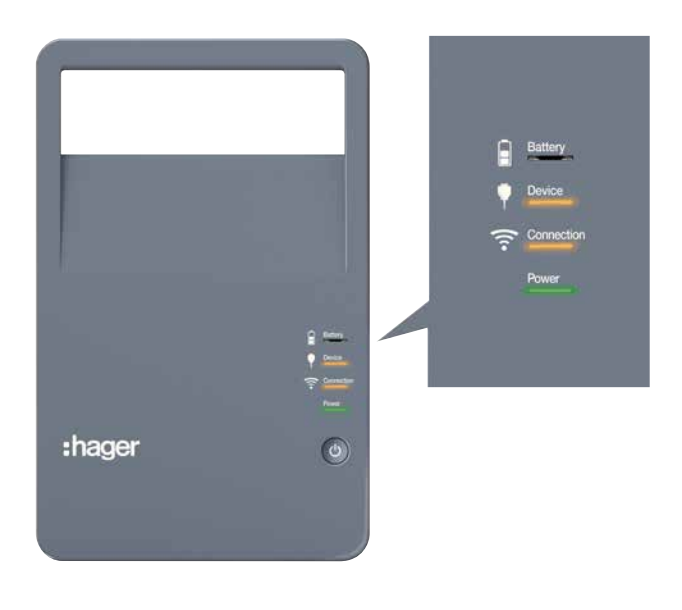

Konfigurationsbox – Ansicht von vorn.

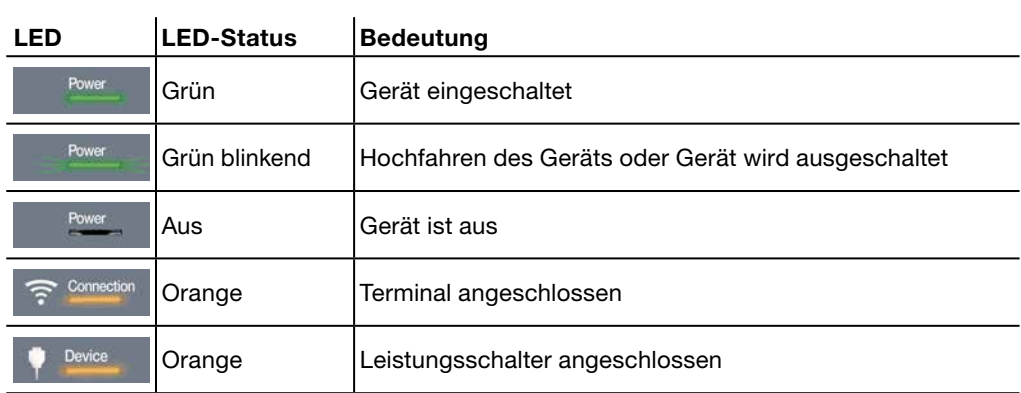

:hager

<span id="page-15-0"></span>Das Ladegerät wird im Koffer des Konfigurationstools h3+ mitgeliefert. Mit dem Ladegerät wird die Batterie der Konfigurationsbox aufgeladen.

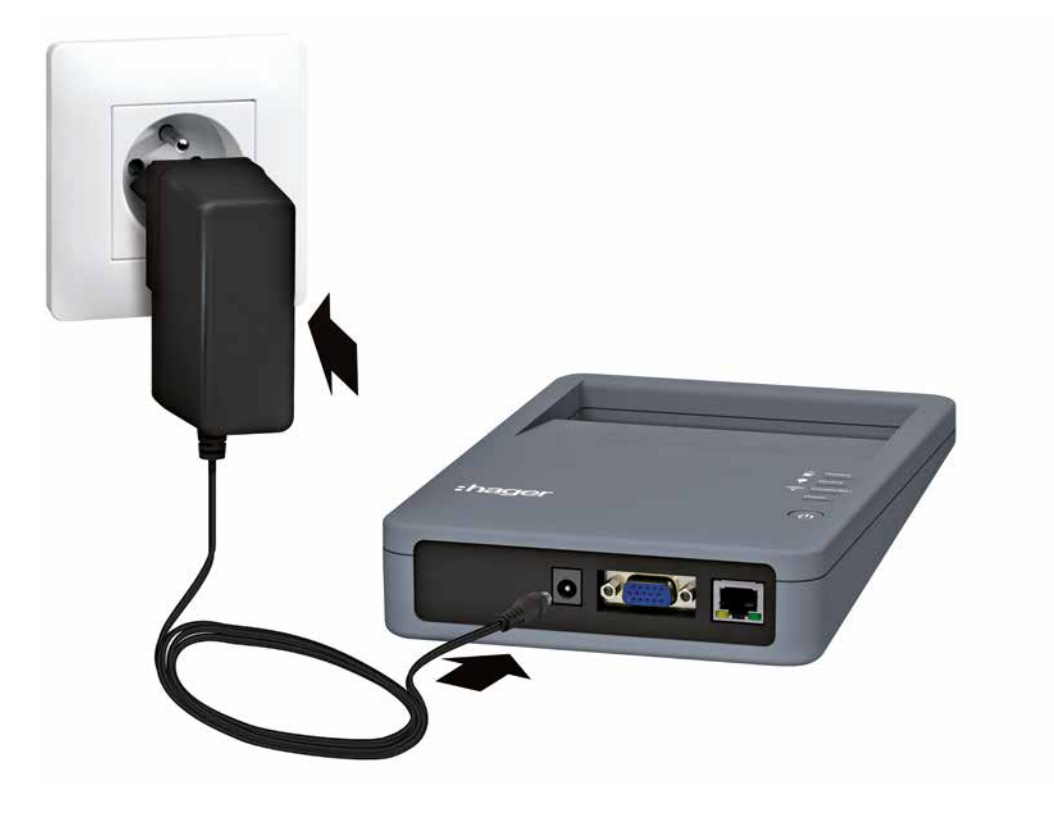

Konfigurationsbox am Netz

Die Kompatibilität des Anschlusses in anderen Ländern wird durch einen Satz Netzadapter gewährleistet.

### Betrieb am Netz und mit Batterie

Das Konfigurationstool kann mit Batterie oder am Netz betrieben werden. Die Ladezeit für das vollständige Laden der Batterie beträgt maximal 8 Stunden. Der Batteriebetrieb des Konfigurationstools ist bis zu 8 Stunden mit Versorgung eines Leistungsschalters und einer aktivierten Wi-Fi-Verbindung möglich.

# LED Battery

Der Batteriestatus wird über die LED Battery angezeigt.

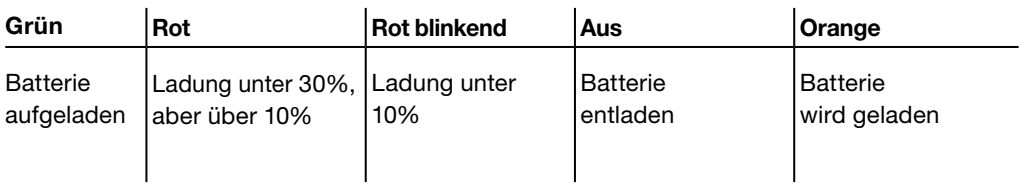

<span id="page-16-0"></span>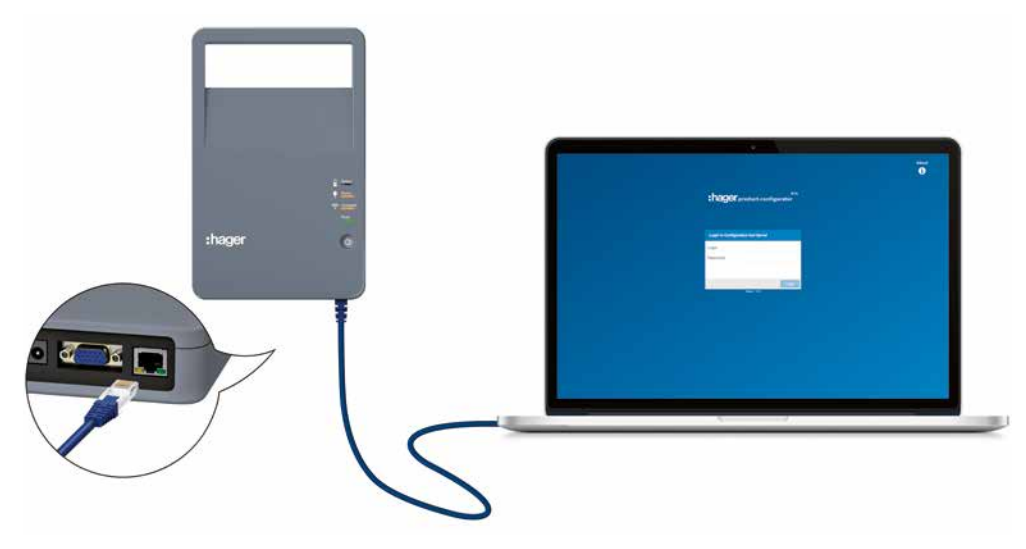

Ethernet-Anschluss

Das Konfigurationstool h3+ kann über eine leitungsgebundene Ethernet-Verbindung mit einem Desktop- oder Laptop-Rechner betrieben werden.

Soll das Konfigurationstool über eine Wi-Fi-Verbindung betrieben werden, siehe Kapitel Inbetriebnahme des Konfigurationsservers.

<span id="page-17-0"></span>Für den leichteren Transport ist die Konfigurationsbox mit einem Tragegriff versehen.

Die Konfigurationsbox besitzt auf der Rückseite eine Magnetplatte für die einfache Anbringung an der Metalltür eines Schaltschranks.

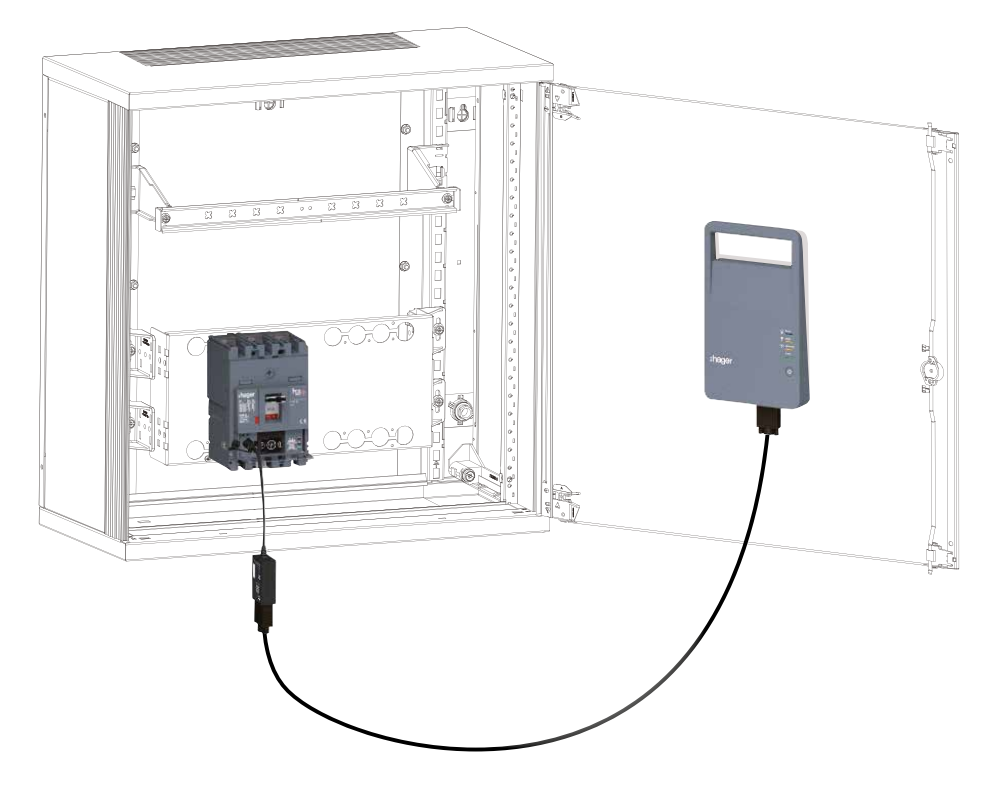

Befestigung der Konfigurationsbox an einer Metallwand

# Inbetriebnahme des Konfigurationsservers

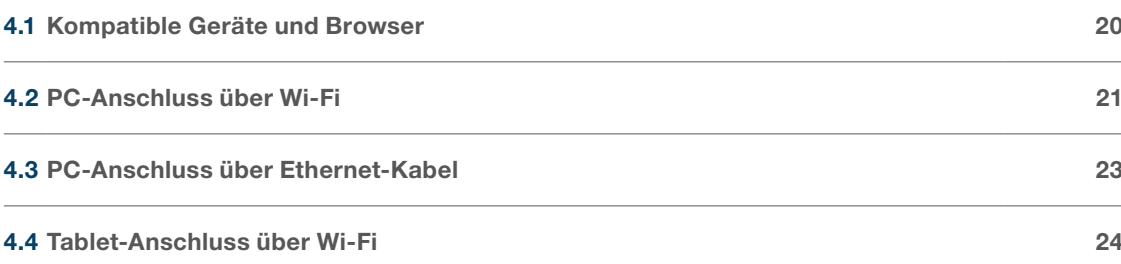

Seite

# <span id="page-19-0"></span>Kompatible Geräte

Der Anschluss an den Konfigurationsserver kann mit einem der folgenden Geräte hergestellt werden:

- ein Desktop- oder Laptop-PC über Wi-Fi oder Ethernet-Kabel
- ein Tablet über Wi-Fi
- ein Smartphone über Wi-Fi.

Um alle Funktionen des Konfigurationstools h3+ in vollem Umfang nutzen zu können, sollte der Anschluss an einen PC oder ein iPad-Tablet erfolgen.

#### Kompatible Browser

Die Verbindung mit dem Konfigurationsserver ist mit allen HTML5-kompatiblen Internet-Browsern möglich.

Mobile Geräte:

Für die optimale Nutzung des Konfigurationstools HTP610H sollte auf einem Android-Gerät Google Chrome oder auf einem iOs-Gerät Safari genutzt werden.

PC:

Für den Betrieb über einen PC wird der Internet Explorer empfohlen.

# <span id="page-20-0"></span>**INFORMATION**

#### Bei einem plötzlichen Ausfall der Wi-Fi-Verbindung kann die Befehlsübermittlung unterbrochen werden.

Für die Nutzung des Konfigurationstools HTP610H muss die Wi-Fi-Verbindung während der gesamten Dauer der Arbeit mit der Konfigurationssoftware aufrecht erhalten werden.

Automatische Wi-Fi-Verbindungen sowie andere Internet-Verbindungen (Ethernet, mobile Daten...) deaktivieren.

Die Verbindung zum Konfigurationsserver kann mit einem PC über Wi-Fi hergestellt werden.

#### **Handlung**

- Den Konfigurationsserver einschalten:
	- Auf die Ein/Aus-Taste drücken.
	- Warten, bis die LED Power stetig grün leuchtet.
- 2 Darauf achten, dass an diesem PC keine leitungsgebundene Ethernet-Verbindung genutzt wird.

In der Liste verfügbarer Netzwerke den Namen des Konfigurationstools (SSID HTP610H XXXX) auswählen.

#### Hinweis

Der eindeutige SSID Name ist auf dem Aufkleber auf der Rückseite der Konfigurationsbox des Konfigurationstools eingetragen.

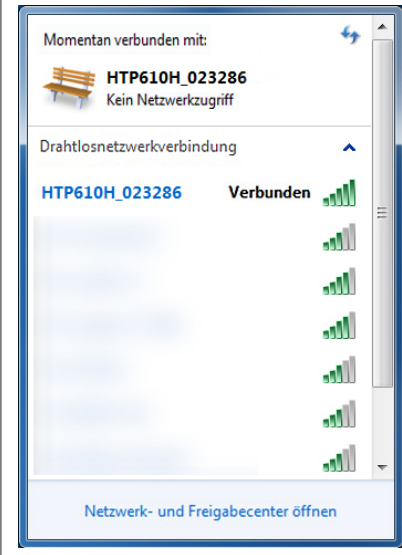

Das Wi-Fi-Passwort des Tools HTP610H eingeben: MCCB\_Configurator

Achtung:

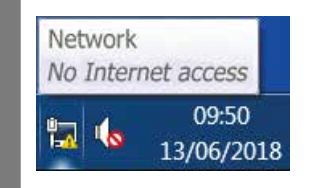

Wenn eine Meldung  $\mathbb{A}$ : "Kein Netzwerkzugriff" in der Werkzeugleiste des Rechners erscheint, ist die Verbindung zum Konfigurationsserver trotzdem möglich. Die LED "Verbindung" leuchtet Orange, wenn verbunden und der Login im Konfigurationstool erfolgt ist

3 Die Konfigurationssoftware im Internet-Browser Ihres Rechners starten.

Hierfür ist in der Suchleiste folgende Adresse einzugeben:

# http://www.htp610h.html

Der Anmeldebildschirm wird geöffnet:

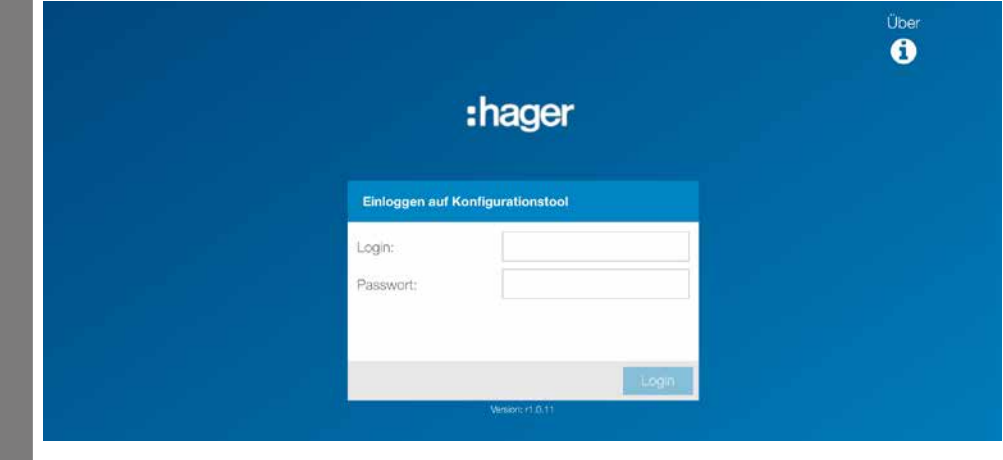

<span id="page-22-0"></span>Die Verbindung zum Konfigurationsserver kann mit einem Ethernet-Kabel, das direkt an einen Rechner angeschlossen wird, hergestellt werden. Es kann jedes beliebige Ethernet-Kabel (Standard oder Crossover) verwendet werden.

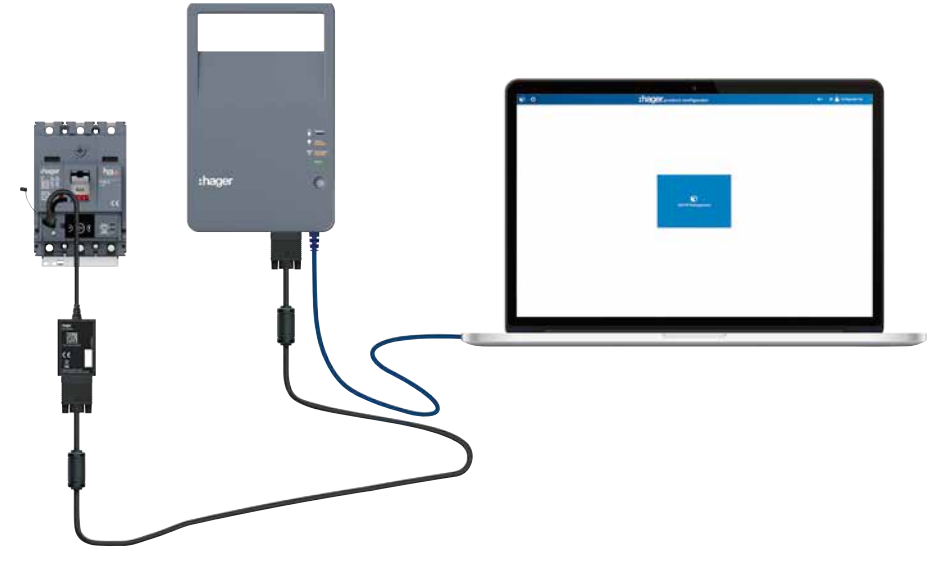

Anschluss über Ethernet-Kabel

# INFORMATION

## Es kann zu einem plötzlichem Ausfall der Verbindung zum Konfigurationsserver kommen.

Wenn die automatische Wi-Fi-Verbindung auf dem Rechner eingerichtet ist, ist diese zu deaktivieren.

# **Handlung**

- Den Konfigurationsserver starten:
- Die Ein/Aus-Taste drücken.
- Warten bis LED Power stetig grün leuchtet.
- 2 Die Wi-Fi-Verbindung sowie mobile Datenfunktion auf Ihrem Rechner deaktivieren.
- Das Ethernet-Kabel des Rechners an den Konfigurationsserver anschließen.

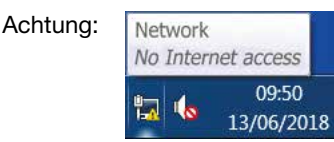

Wenn eine Meldung  $\mathbb{A}$ , Kein Netzwerkzugriff" in der Werkzeugleiste des Rechners erscheint, ist die Verbindung zum Konfigurationsserver trotzdem möglich. Die LED "Verbindung" leuchtet Orange, wenn verbunden und der Login im

# Konfigurationstool erfolgt ist

- Im Internet-Browser des Rechners den Konfigurationsserver aufrufen:
	- In der Adressleiste ist folgende Adresse einzugeben: http://www.htp610h.html - Der folgende Anmeldebildschirm wird angezeigt:

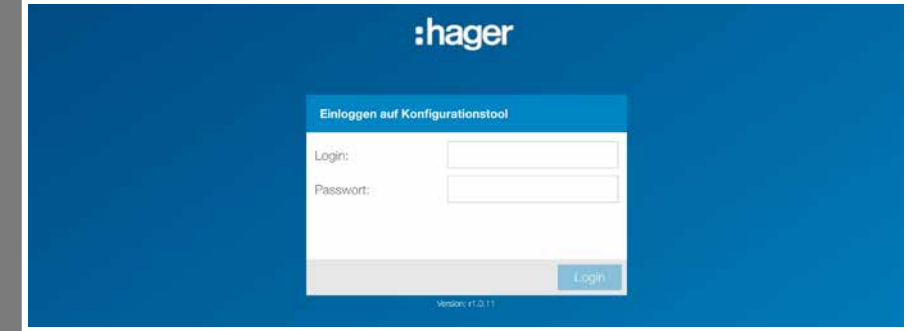

# INFORMATION

#### Bei einem plötzlichen Ausfall der Wi-Fi-Verbindung kann die Befehlseingabe unterbrochen werden.

Wenn die automatische Wi-Fi-Verbindung auf Ihrem Multimedia-Tablet oder Smartphone eingerichtet ist, ist diese zu deaktivieren.

#### Wi-Fi-Verbindung mit einem Multimedia-Tablet oder Smartphone

Die Verbindung zum Konfigurationsserver kann mit einem Multimedia-Tablet oder Smartphone über Wi-Fi hergestellt werden.

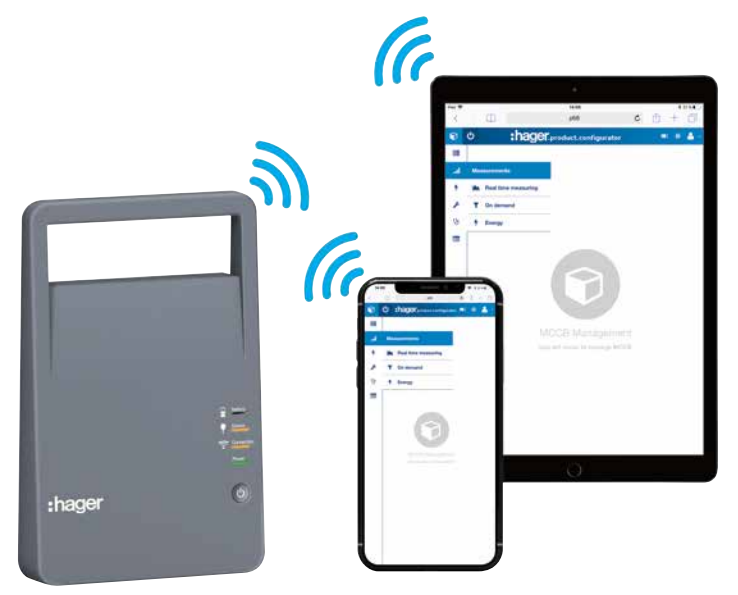

#### Handlung

- Den Konfigurationsserver starten:
	- Auf die Ein/Aus-Taste drücken.
		- Warten, bis LED Power stetig grün leuchtet.
- 2 Die mobile Datenfunktion im mobilen Gerät deaktivieren und die Wi-Fi-Verbindung aktivieren.

In der Liste verfügbarer Netzwerke den Namen SSID HTP610H\_XXXX für das Konfigurationstool auswählen.

Der Name SSID ist auf dem Aufkleber auf der Rückseite der Konfigurationsbox eingetragen.

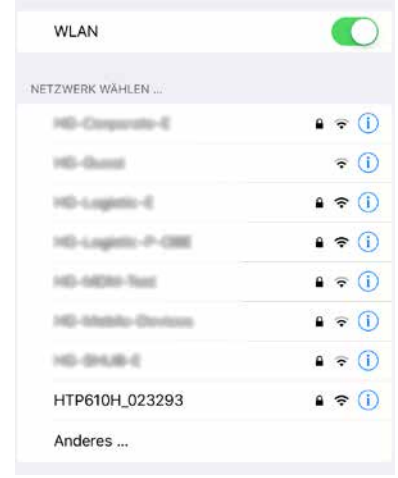

 $\overline{\mathbb{O}}$ 

<span id="page-24-0"></span>2 Das Wi-Fi-Passwort des Tools HTP610H eingeben:

#### MCCB\_Configurator

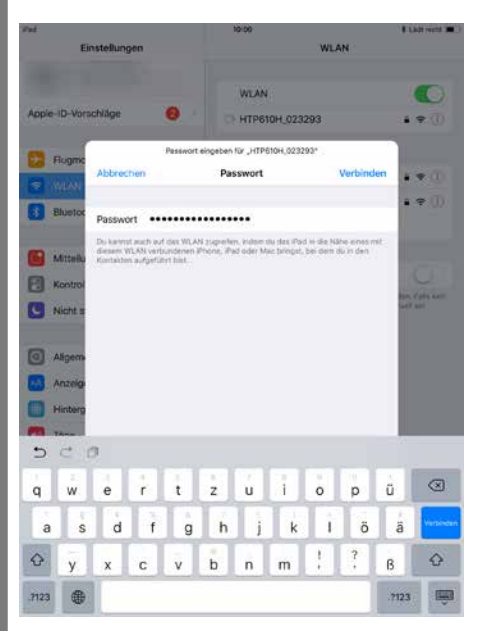

LED "Connection" an der Konfigurationsbox leuchtet orange.

3 Die Konfigurationssoftware im Internet-Browser Ihres Rechners starten (Safari / Google Chrome).

Hierfür ist in der Suchleiste folgende Adresse einzugeben:

# http://www.htp610h.html

Der Anmeldebildschirm wird geöffnet:

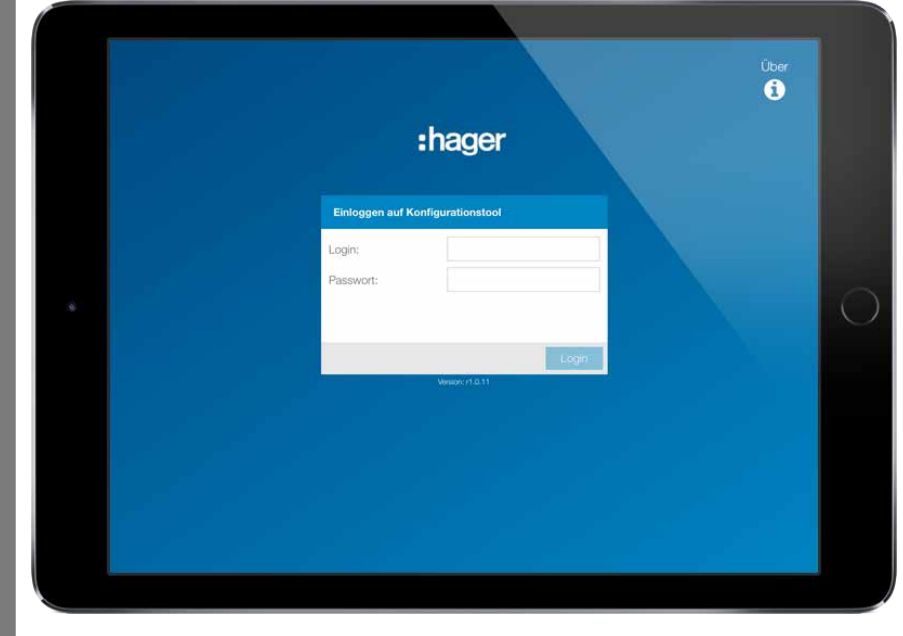

# Beschreibung der Oberfläche des Konfigurationstool h3+

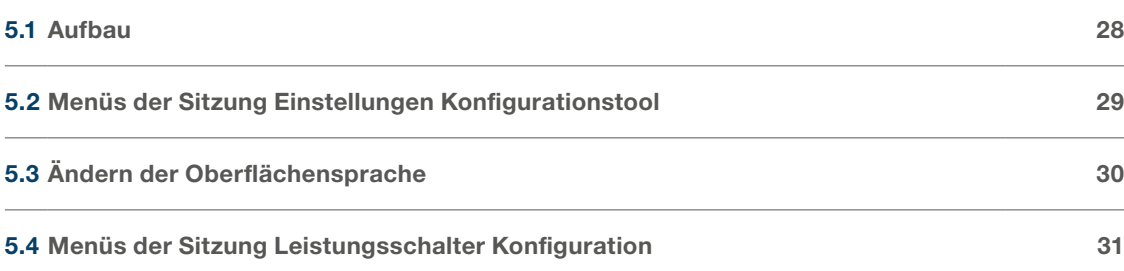

# <span id="page-27-0"></span>Anmeldung

Die Konfigurationssoftware ist über zwei verschiedene Anmeldebildschirme zugänglich:

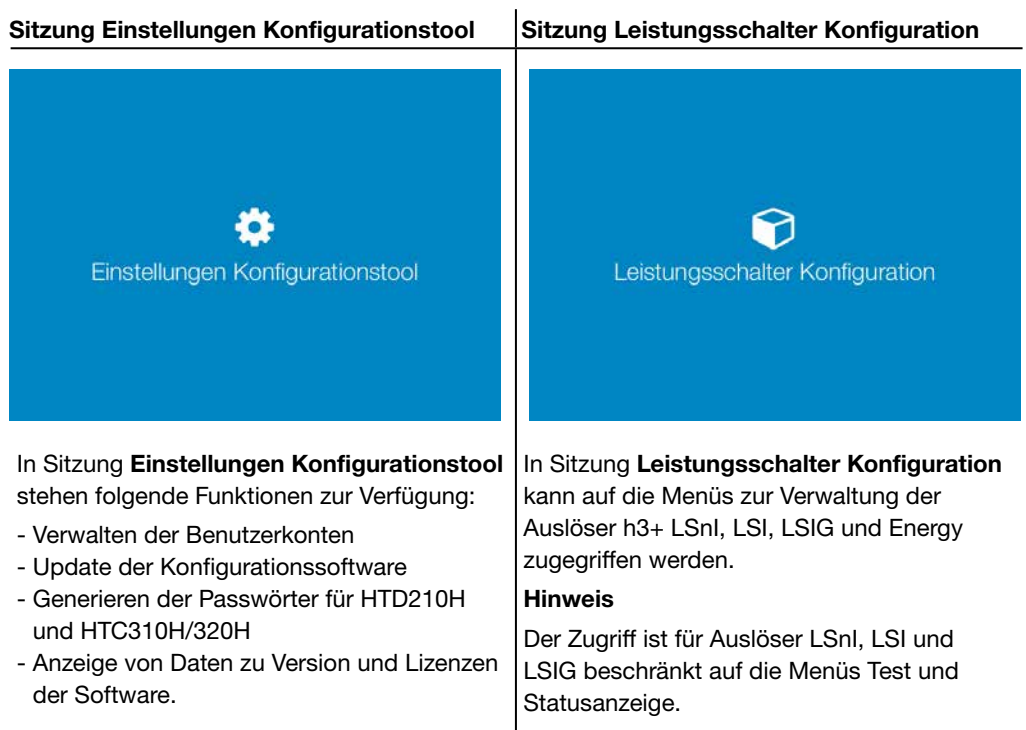

Wichtigste Symbole der Oberfläche

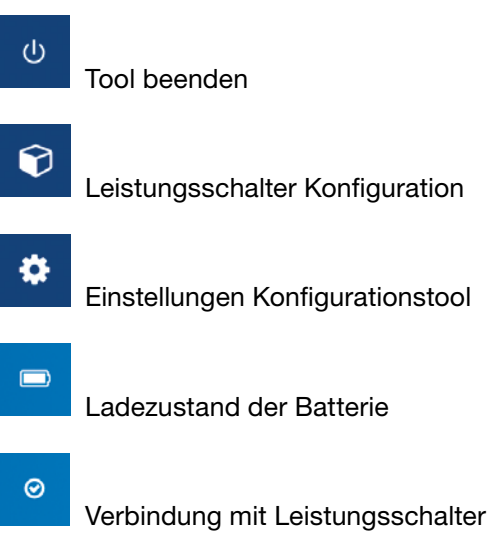

Δ

Parameter und Sprachen

<span id="page-28-0"></span>Unter Einstellungen Konfigurationstool stehen Funktionen zur Verwaltung des Konfigurationsservers zur Verfügung: Verwaltung der Benutzerkonten, Software-Updates und Generieren von Passwörtern für die anderen Kommunikationsprodukte der Reihe h3+.

# Einstellungen Konfigurationstool

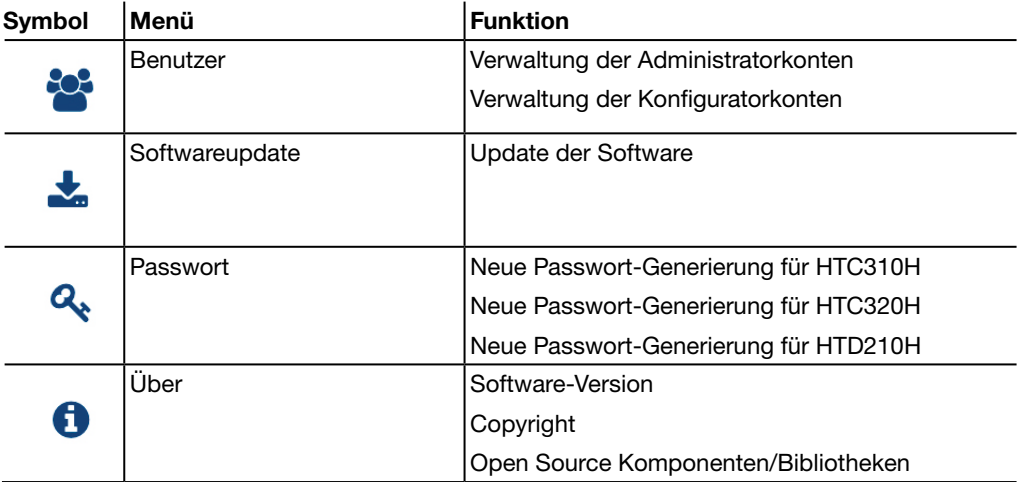

<span id="page-29-0"></span>Um die Oberflächensprache des Konfigurationstools h3+ zu ändern, ist auf das Klappmenü<sup>n</sup> mit Parametern und Sprachen oben rechts zu klicken. In der Klappliste die gewünschte Sprache anklicken, um die Oberflächensprache zu ändern.

<span id="page-30-0"></span>Unter Leistungsschalter Konfiguration kann auf die Menüs zur Verwaltung der elektronischen Auslöser h3+ zugegriffen werden.

Leistungsschalter Konfiguration

|                                      | <b>Status</b>       | <b>LED Status</b>                                                                |
|--------------------------------------|---------------------|----------------------------------------------------------------------------------|
|                                      |                     | Konfigurierbarer Alarmkontakt (OAC) /<br>Voralarmkontakt Überlastauslösung (PTA) |
|                                      |                     | Auslösetemperatur                                                                |
|                                      |                     | Hilfskontakt (AX) / Signalkontakt (AL)                                           |
|                                      |                     | Schnittstelle Zonenselektivität                                                  |
|                                      | Messungen           | Echtzeit-Messung                                                                 |
|                                      |                     | Intervall-Messung                                                                |
|                                      |                     | Energie-Messung                                                                  |
| $\mathbb{Z}_{\overline{\mathbb{E}}}$ | <b>Testfunktion</b> | Auslösung                                                                        |
|                                      |                     | Kontakte                                                                         |
| $\frac{1}{2}$                        | Konfiguration       | Grundeinstellungen                                                               |
|                                      |                     | Messeinstellungen                                                                |
|                                      |                     | Auslöseeinstellungen                                                             |
|                                      |                     | Benutzerdefinierte Alarme                                                        |
|                                      |                     | Auslösealarm- und Kontakteinstellungen                                           |
|                                      |                     | Reset                                                                            |
|                                      |                     |                                                                                  |
| ాన                                   | Diagnose            | Übersicht                                                                        |
|                                      |                     | Protokollereignisse                                                              |
|                                      | Produktinformation  | Informationen zum verbundenen Leistungsschalter                                  |

# <span id="page-32-0"></span>Sitzung Einstellungen Konfigurationstool Seite

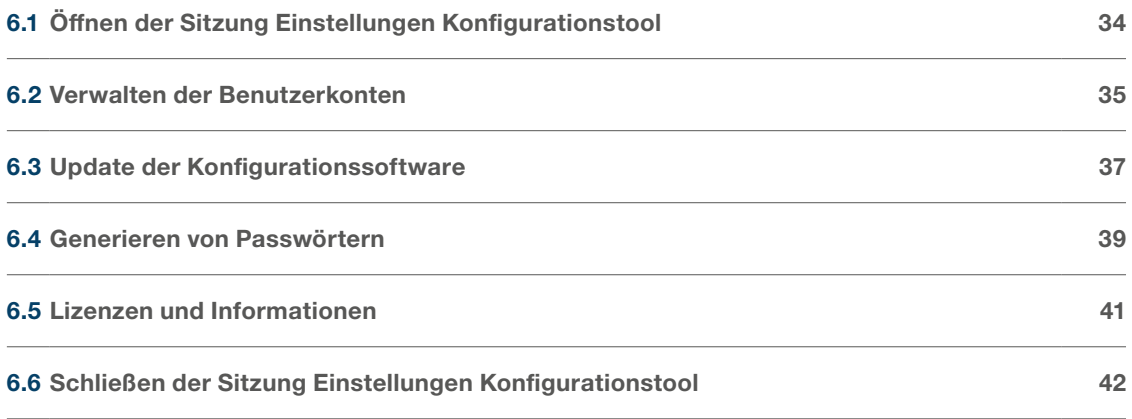

# INFORMATION

#### <span id="page-33-0"></span>Es droht ein Integritätsverlust des Konfigurationstools.

In der Sitzung Einstellungen Konfigurationstool gelangt man zur Funktion Software-Update und zur Verwaltung der Benutzerkonten. Bei der erstmaligen Verwendung des Konfigurationstools ist das Passwort Administrator zu ändern.

Zum Öffnen der Sitzung Einstellungen Konfigurationstool des Konfigurationstools auf einem PC oder einem Multimedia-Tablet ist wie folgt vorzugehen:

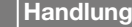

- Den Browser öffnen und folgende URL-Adresse eingeben: http://www.htp610h.html.
- 2 Auf der Anmeldeseite:

Anmeldung als Administrator durch Eingabe der Id eines Administratorkontos.

Standardmäßig oder beim erstmaligen Anmelden im Tool ist die folgende Benutzer-Id zu verwenden:

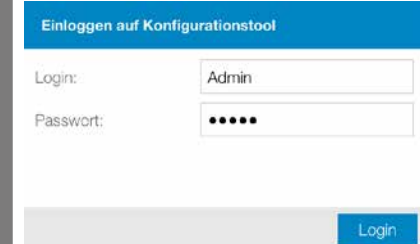

#### Login: Admin

Passwort: admin

#### Auf Login oder Verbinden klicken

#### Hinweis

Beim erstmaligen Öffnen einer Sitzung müssen die allgemeinen Bedingungen für die Nutzung der Software akzeptiert werden, um die Software weiter verwenden zu können. Die folgende Meldung wird angezeigt:

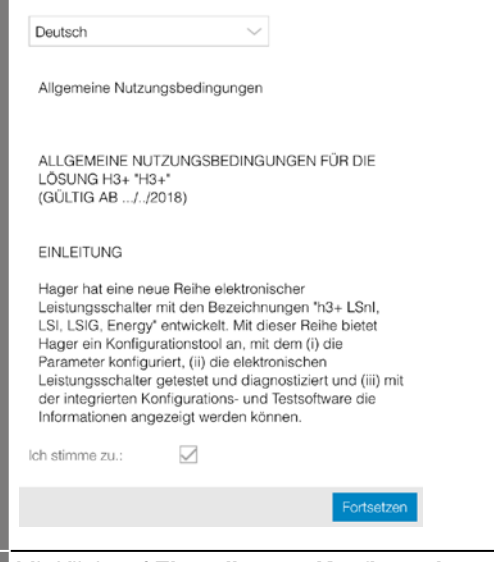

3 Mit Klick auf Einstellungen Konfigurationstool gelangt man in die Menüs.

#### Hinweis

Wenn es nicht möglich ist, eine Verbindung zwischen dem Leistungsschalter und dem Konfigurationstool h3+ herzustellen, oder wenn die Internet-Seite nicht geöffnet werden kann, siehe Kapitel Inbetriebnahme des Konfigurationsservers.

# Standard-Namen und -Passwort für das Konfiguratorkonto ändern.

Das folgende Konfiguratorkonto steht standardmäßig zur Verfügung.

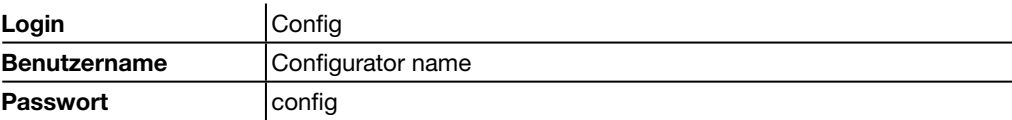

Name und Passwort für dieses Konto können geändert werden. Der Login kann nicht geändert werden.

Um den voreingestellten Namen des Benutzerkontos und das Passwort zu ändern, ist wie folgt vorzugehen:

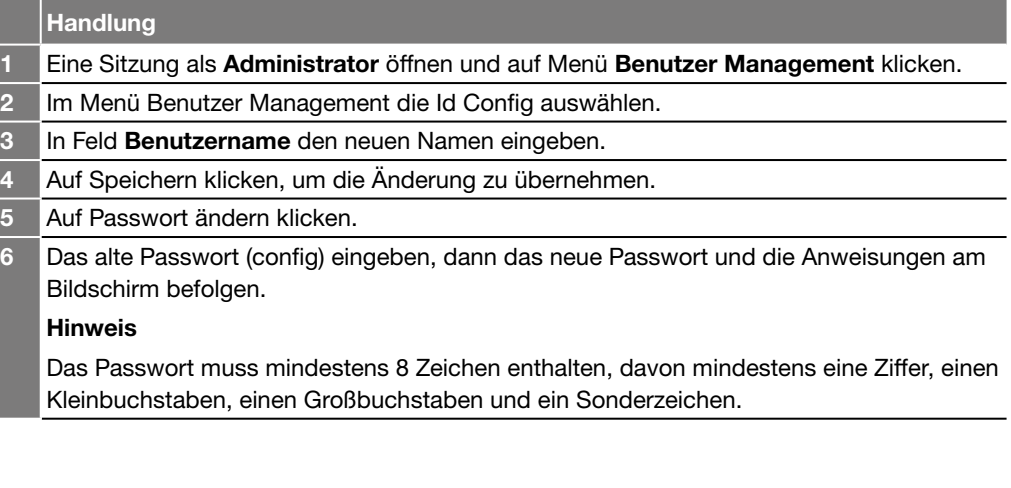

#### Rechte eines Benutzers ändern

Es ist möglich, einem Konfigurator-Konto Administratorrechte zuzuweisen. Um die Rechte eines Benutzers zu ändern, ist wie folgt vorzugehen:

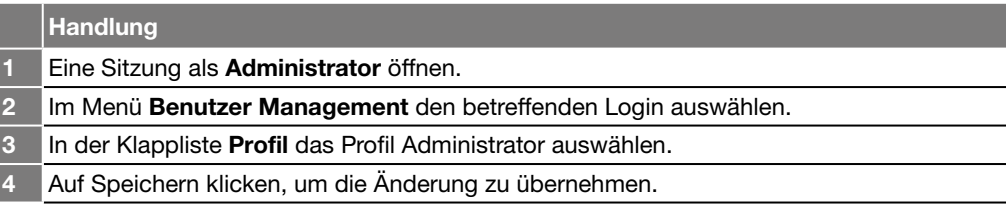

## <span id="page-35-0"></span>Benutzerkonto hinzufügen

Es ist möglich, neue Benutzerkonten hinzuzufügen. Hierfür ist wie folgt vorzugehen:

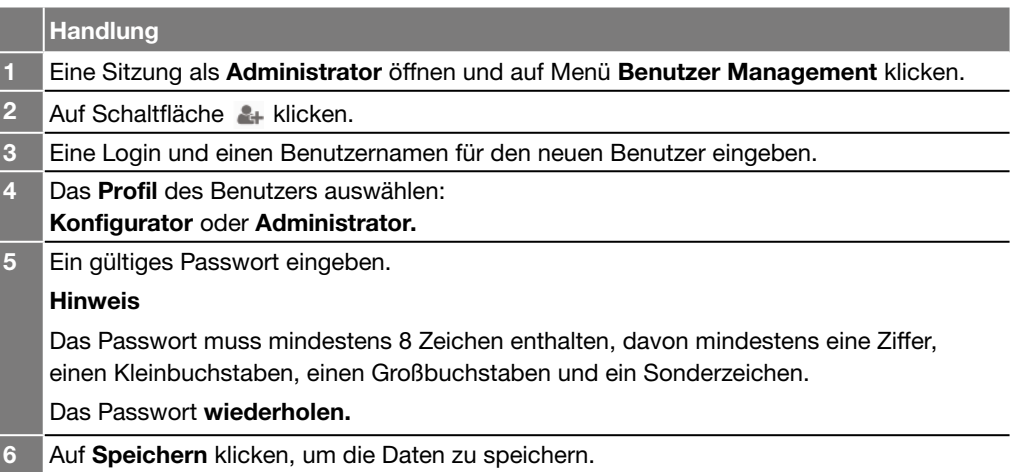

### Passwort eines Benutzers ändern

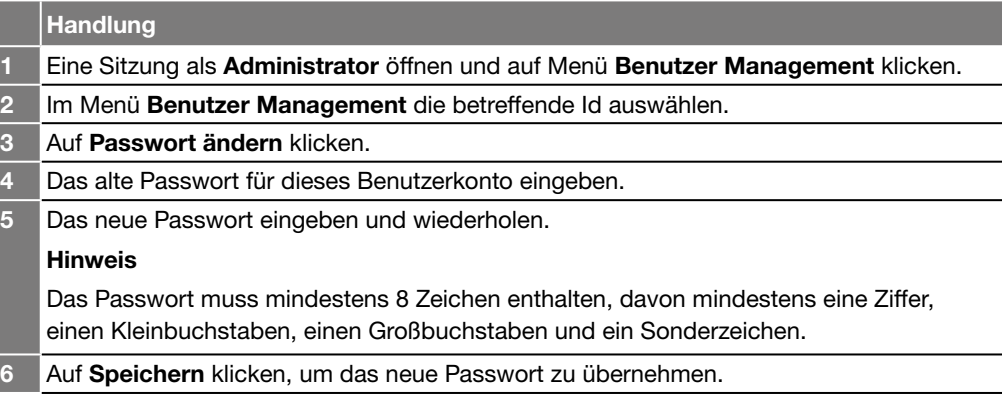

# Benutzerkonto löschen

Um ein Benutzerkonto zu löschen, ist die betreffende Login in Menü Benutzer Management auszuwählen und dann auf Schaltfläche zu klicken.

#### Hinweis

Es ist ferner möglich, das Standardkonto Config im Konfigurationstool h3+ zu löschen. Das Standardkonto Admin kann nicht gelöscht werden.
# INFORMATION

Für das Update der Konfigurationssoftware wird empfohlen, eine Verbindung über Ethernet-Kabel am Rechner zu verwenden.

Damit keine Daten verlorengehen, darauf achten, dass die Batterie der Konfigurationsbox ausreichend geladen ist oder das Gerät während der Installation des Updates am Netz betreiben.

#### Softwareupdate

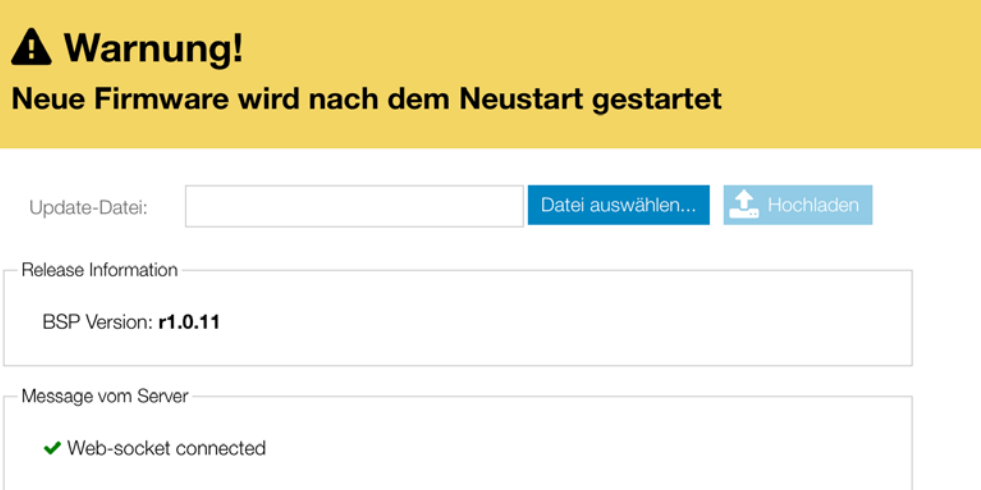

Für ein Update der Konfigurationssoftware ist wie folgt vorzugehen:

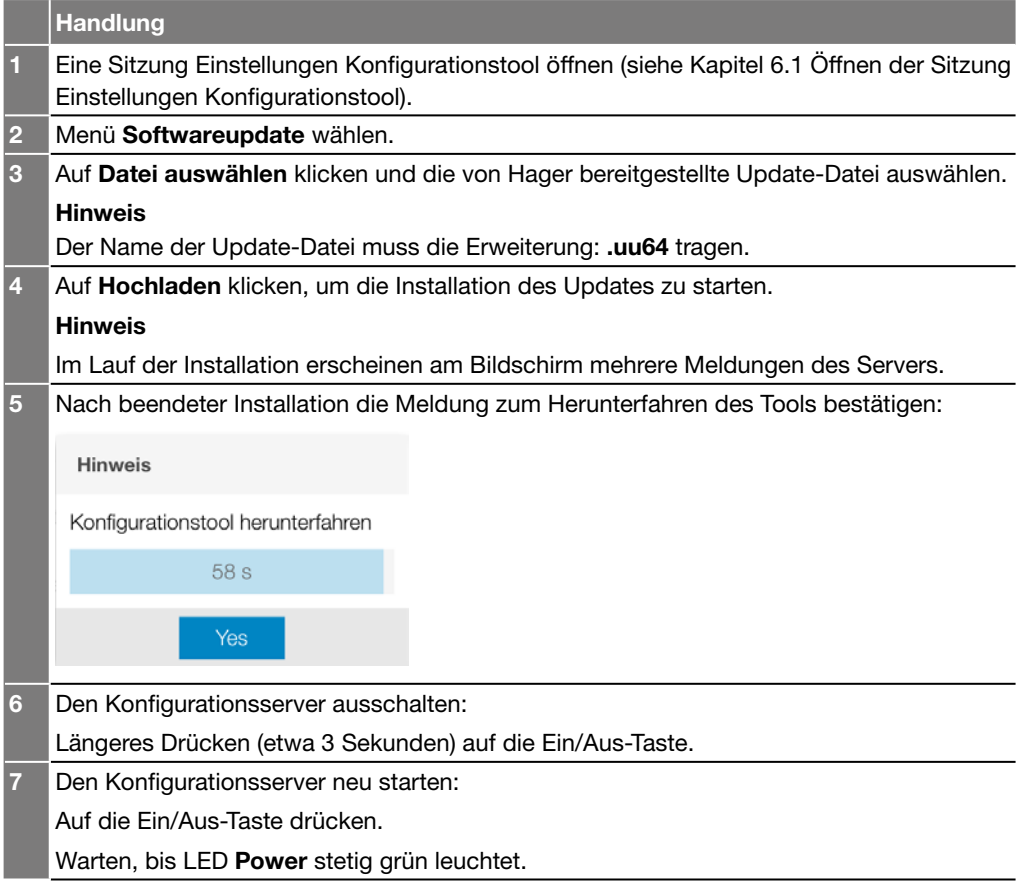

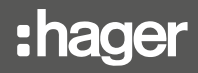

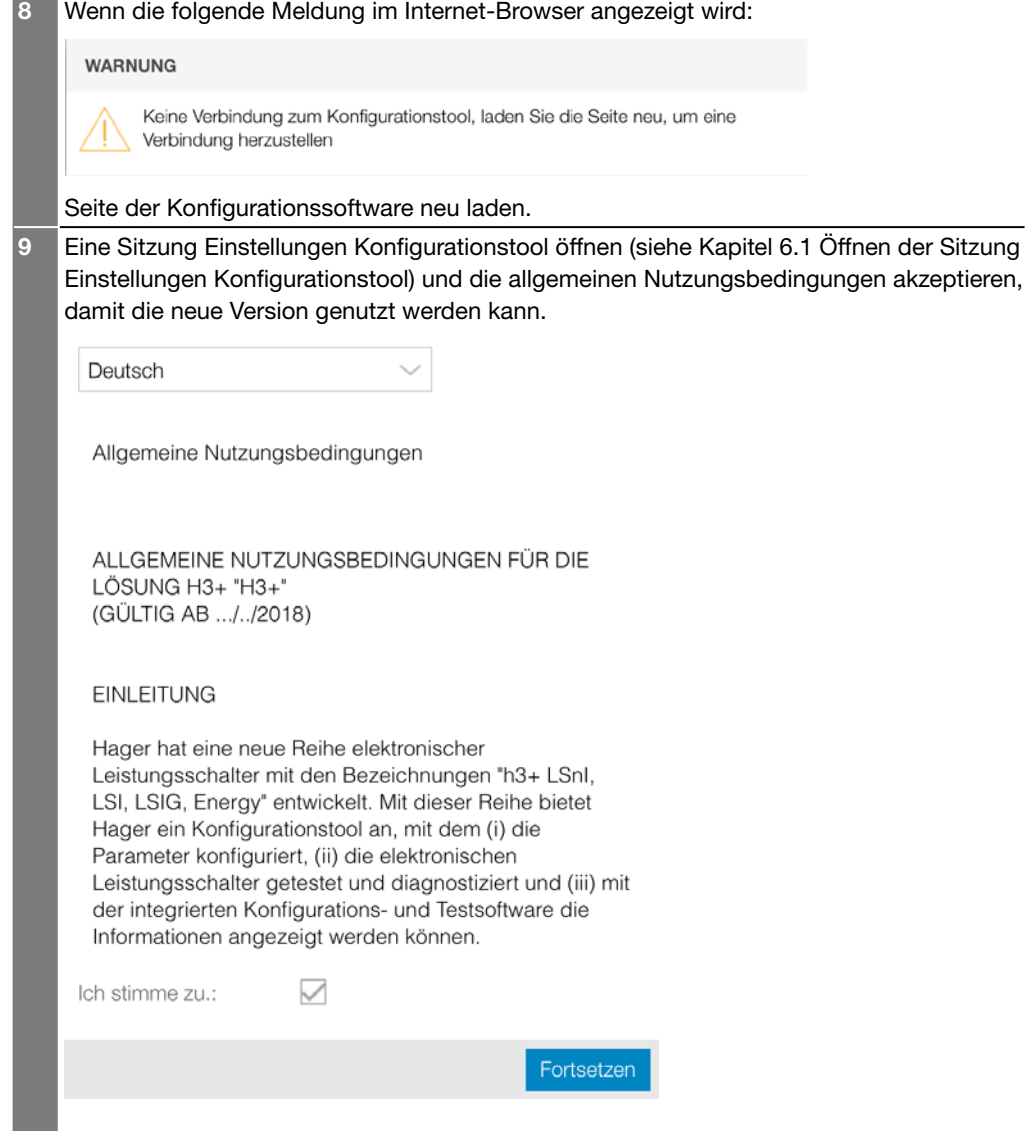

#### Hinweis

Nach jedem Update der Konfigurationssoftware muss jeder Benutzer die allgemeinen Nutzungsbedingungen für die Software akzeptieren, bevor er das Konfigurationstool weiter nutzen kann. Es wird ferner empfohlen, den Cache Ihres Internet-Browsers zu leeren, damit alle neuen Funktionalitäten des Updates voll genutzt werden können.

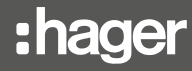

Mit dem Konfigurationstool h3+ kann der Benutzer die Passwörter des Türeinbau-Displays HTD210H und der Kommunikationsmodule HTC310H und HTC320H zurücksetzen.

Zum Rücksetzen eines Administrator-Passworts ist wie folgt vorzugehen:

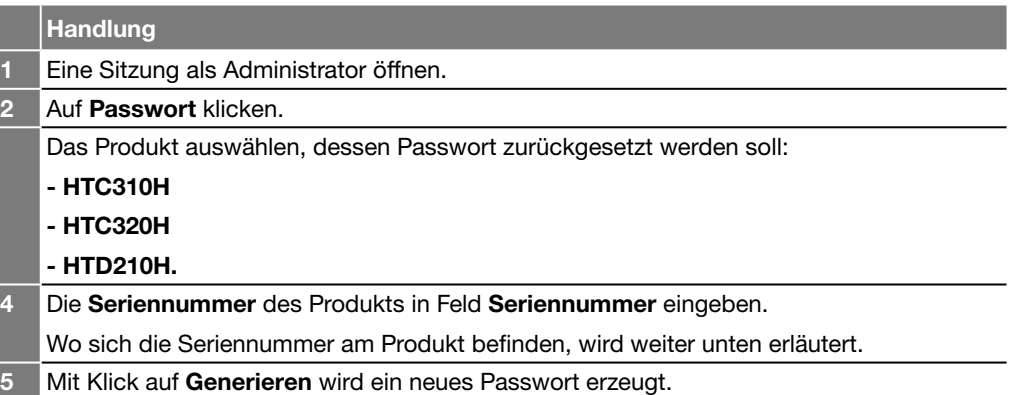

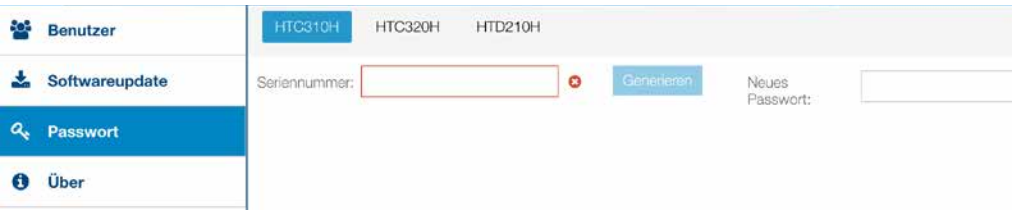

## Lage der Seriennummer des Kommunikationsmoduls

Die Seriennummer des Kommunikationsmoduls HTC310H oder HTC320H befindet sich auf dem Aufkleber auf der rechten Seite des Produkts. Die Seriennummer besteht aus 19 Zeichen (Ziffern und Großbuchstaben) mit vorangestelltem Vermerk SN.

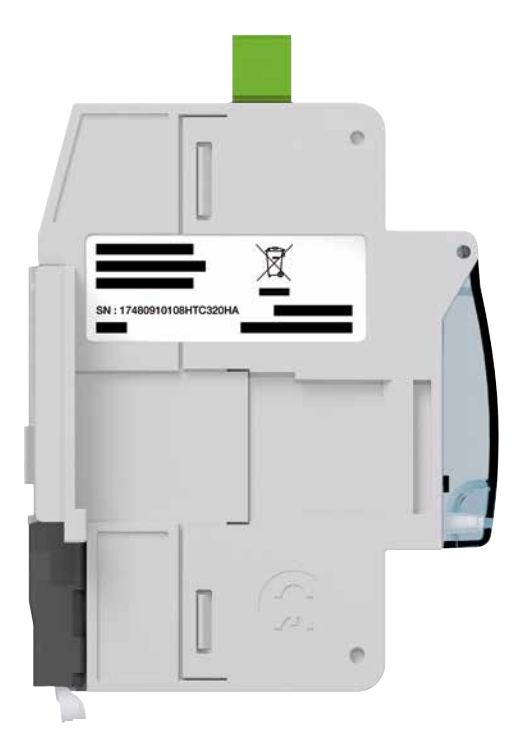

Seitenansicht des Kommunikationsmoduls

# Lage der Seriennummer des Türeinbau-Displays HTD210H

Die Seriennummer des Türeinbau-Displays HTD210H befindet sich auf dem Aufkleber auf der Rückseite des Produkts.

Die Seriennummer besteht aus 19 Zeichen (Ziffern und Großbuchstaben) mit vorangestelltem Vermerk N° série/Serial number.

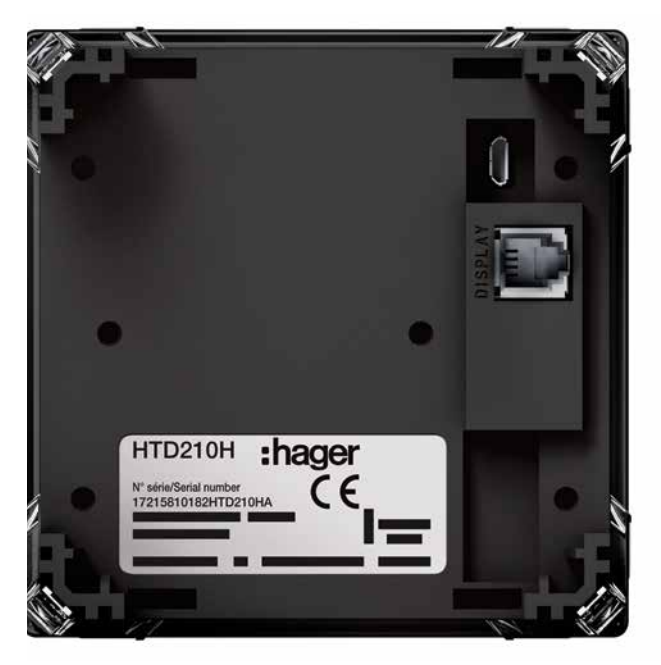

Seitenansicht des Kommunikationsmoduls

Im Menü Über wird die installierte Version der Konfigurationssoftware angezeigt. Es zeigt eine Liste der benutzten Fremdsoftwarekomponenten an, für die Open Source-Lizenzen gelten, sowie eine Liste der Softwarelizenzen, die nicht frei verfügbar sind.

f,

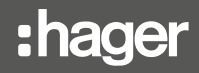

Zum Schließen einer Sitzung Einstellungen Konfigurationstool auf Logout unter dem Klappmenü mit den Bedienungsparametern klicken.

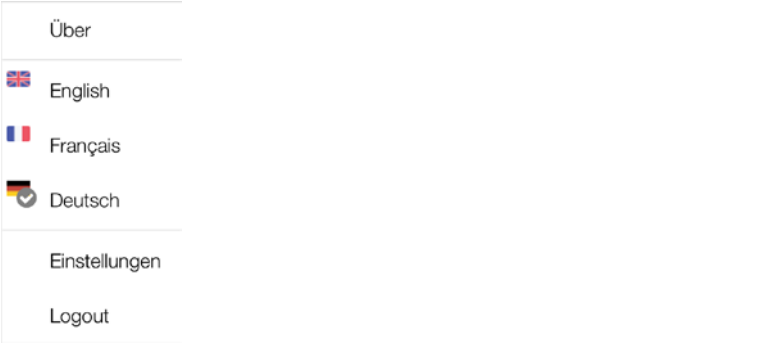

# Sitzung Leistungsschalter Konfiguration Seite

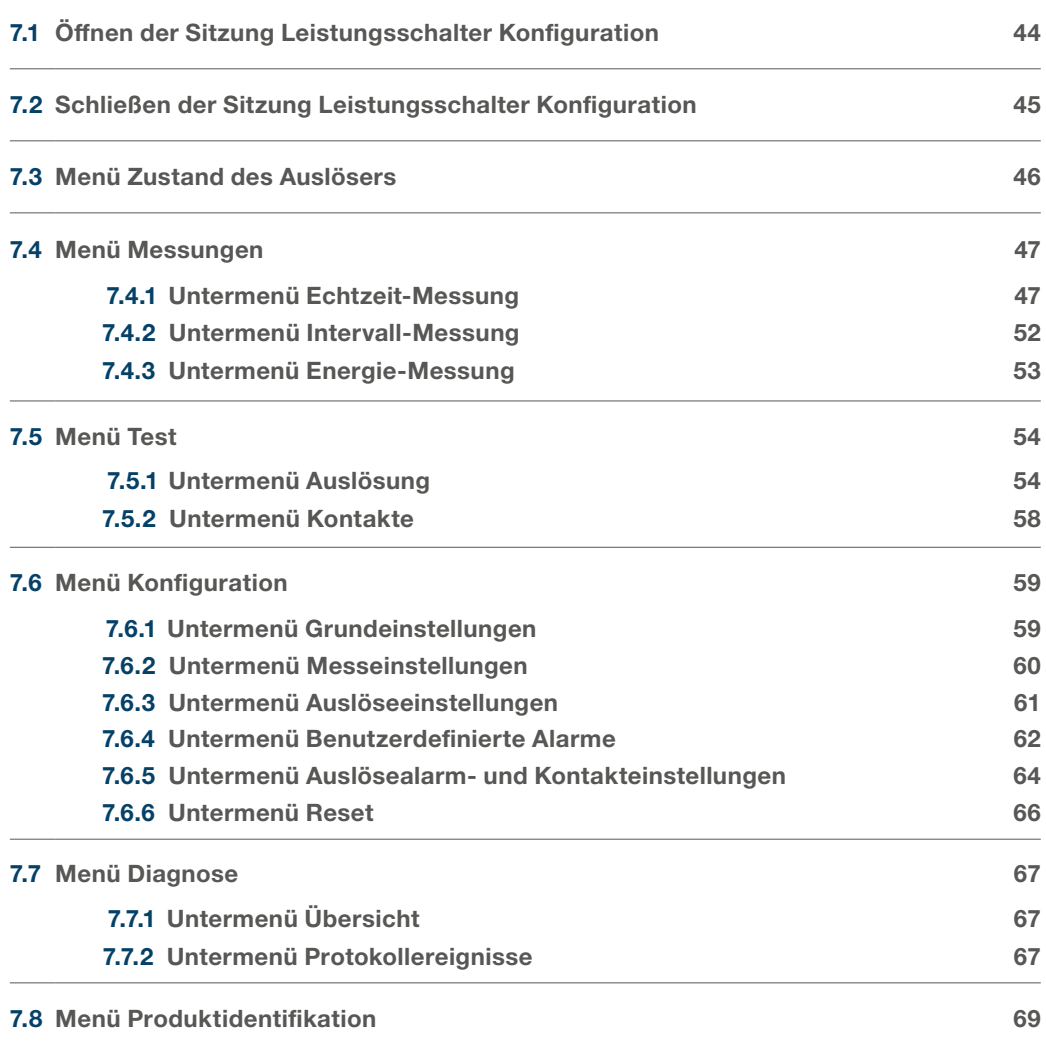

Zum Öffnen einer Sitzung Leistungsschalter Konfiguration ist wie folgt vorzugehen:

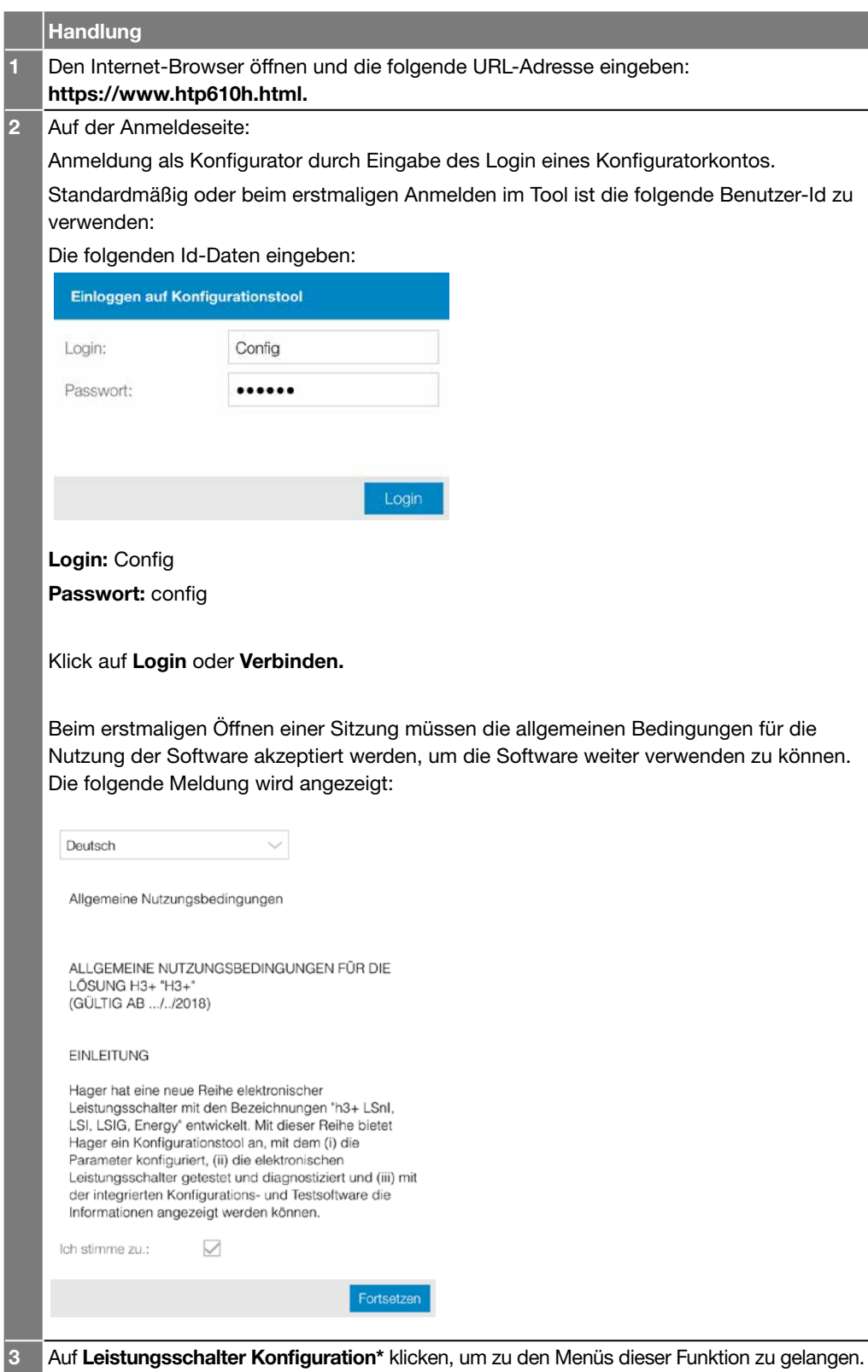

(\*) Kann Leistungsschalter Konfiguration nicht angeklickt werden, muss zunächst überprüft werden, ob der Leistungsschalter mit dem Konfigurationstool verbunden ist.

Kann keine Verbindung zwischen dem Leistungsschalter und dem Konfigurationstool h3+ hergestellt werden, sind die Hinweise in Kapitel Inbetriebnahme des Konfigurationsservers zu beachten.

Um eine Sitzung Leistungsschalter Konfiguration zu schließen, auf Logout unter dem Klappmenü mit den Bedienungsparametern klicken.

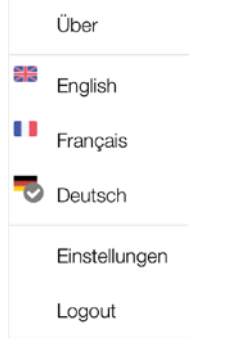

Im Menü Status werden die Zustände der LEDs, der Ein- und Ausgänge, der AX- und AL-Zähler sowie die Temperatur des Auslösers angezeigt.

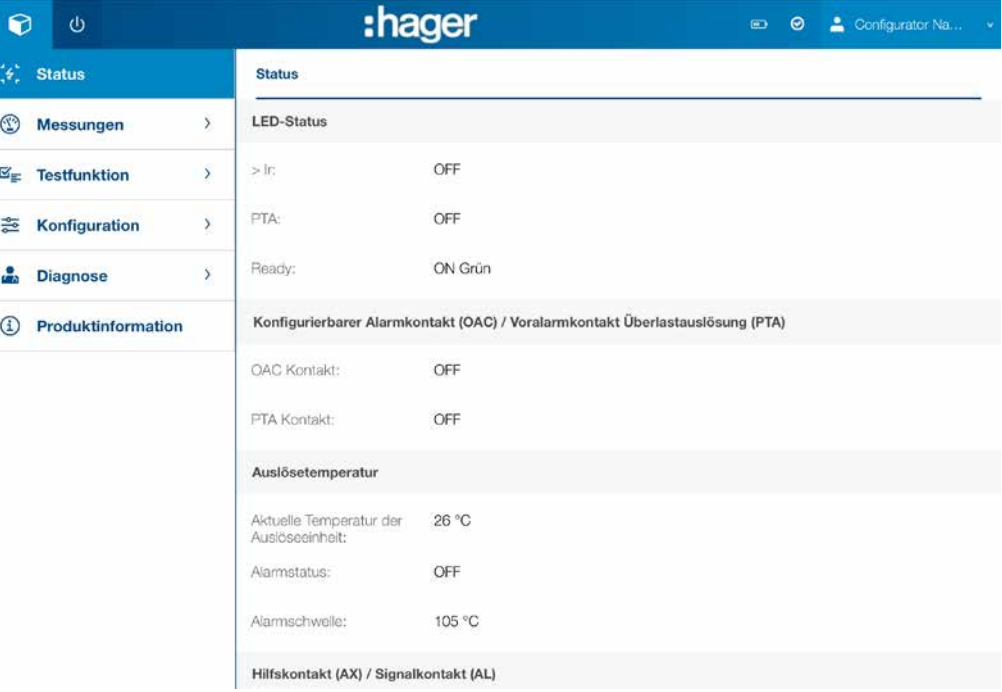

# Mögliche Status:

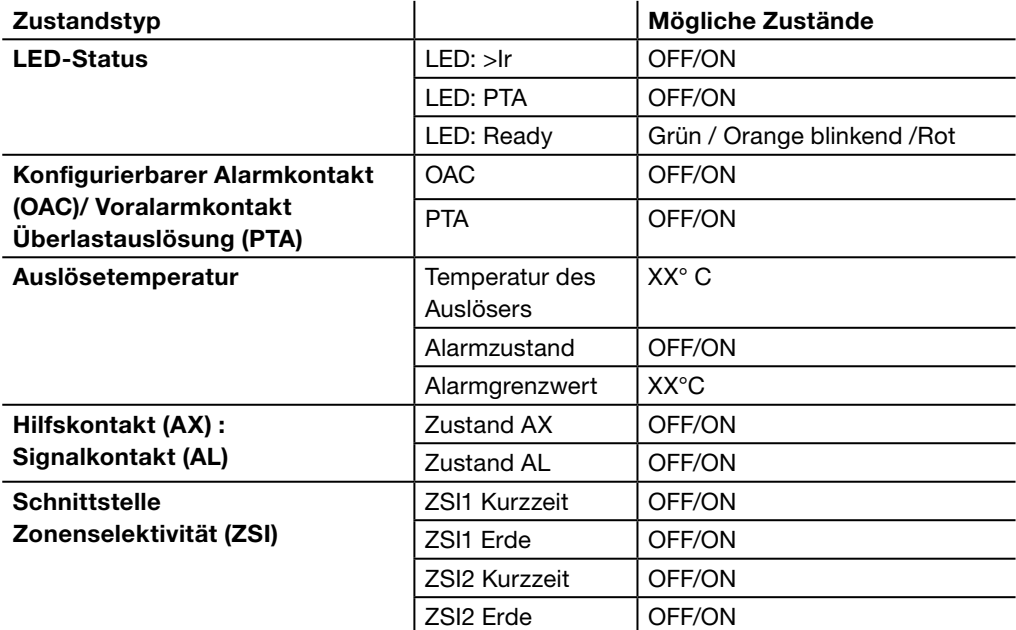

# Sitzung Leistungsschalter Konfiguration 7.4 Menü Messungen

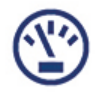

7.4.1 Untermenü Echtzeit-Messung

# INFORMATION

Weitere Erklärungen zu den Messwerten enthält das Handbuch Kommunikationssystem h3+.

Im Untermenü Echtzeit-Messung sind die vom Energy-Auslöser in Echtzeit gelieferten Messwerte in fünf Reitern angeordnet:

- Spannung
- Strom
- Leistung
- THD
- Frequenz

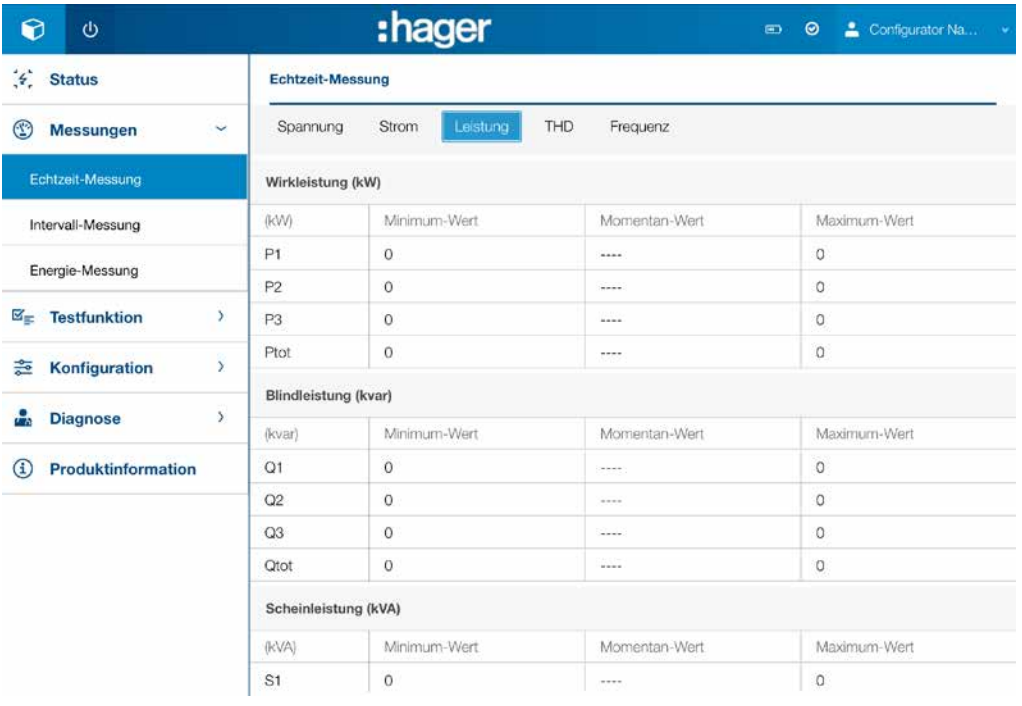

# Reiter Spannung

Die Spannungsmesswerte sind wie folgt angeordnet:

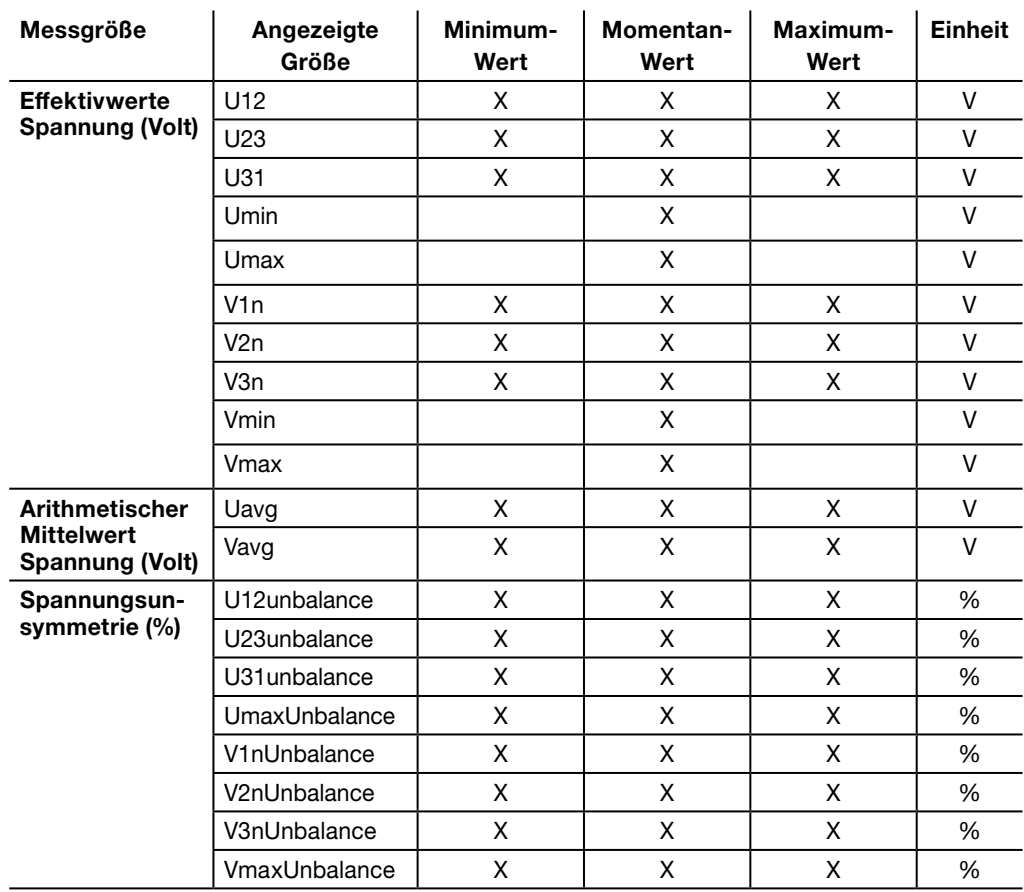

# Reiter Strom

Die Strommesswerte sind wie folgt angeordnet:

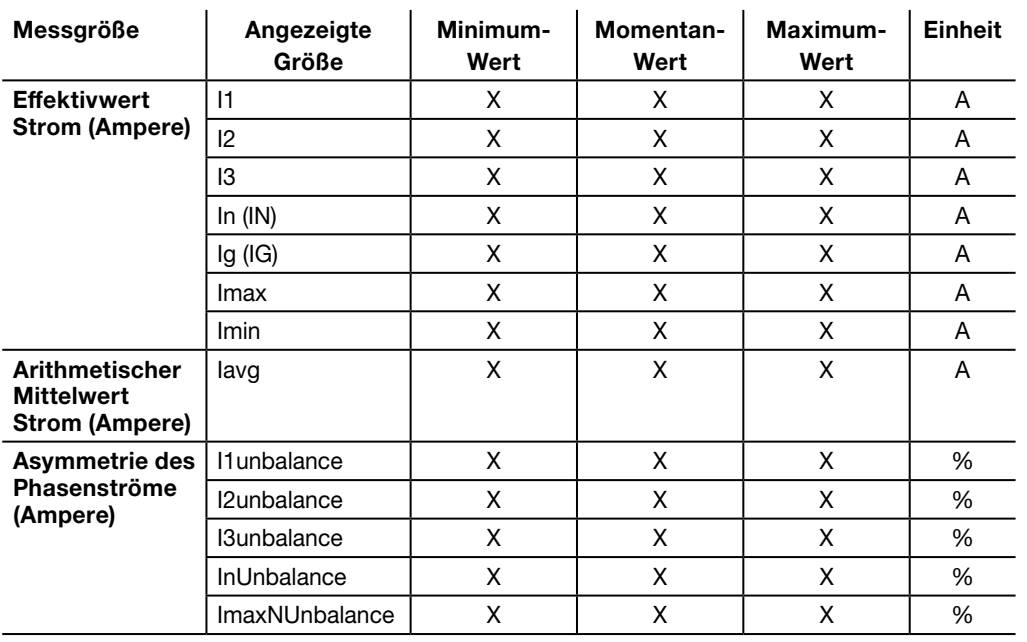

# Reiter Leistung

Die Messwerte von Leistungen und Leistungsfaktoren sind wie folgt angeordnet:

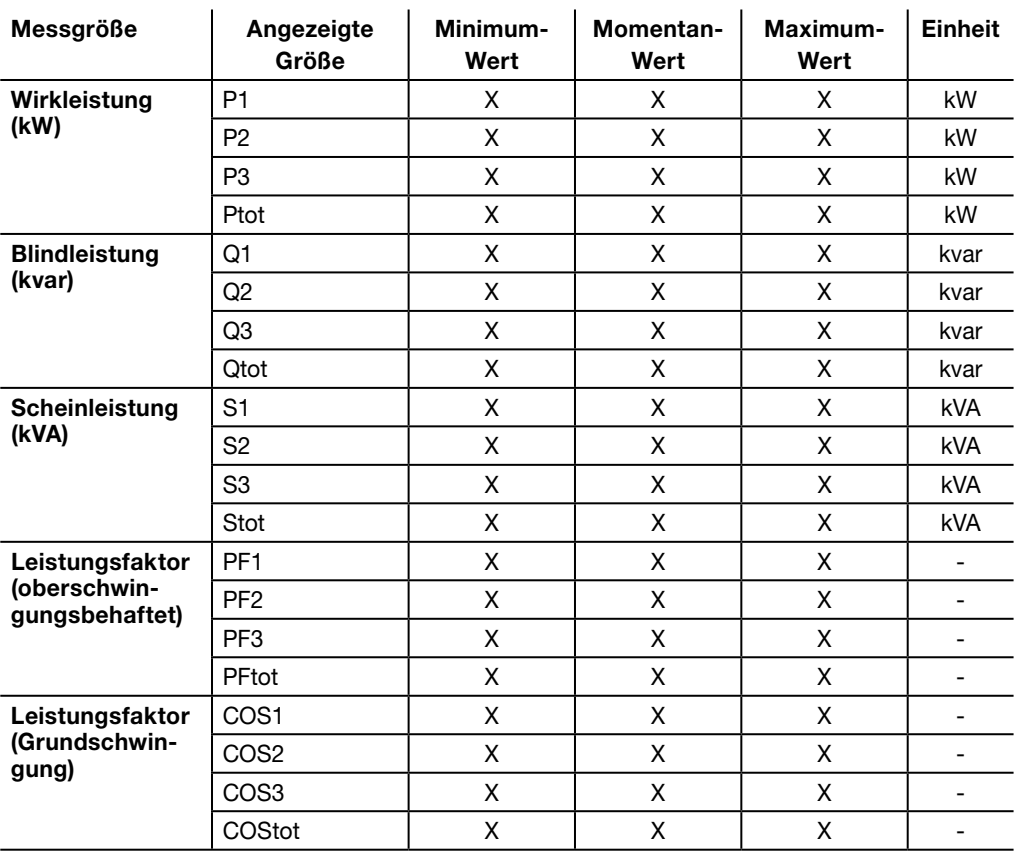

# Reiter THD

Die Messwerte der Klirrfaktoren sind wie folgt angeordnet:

# THD

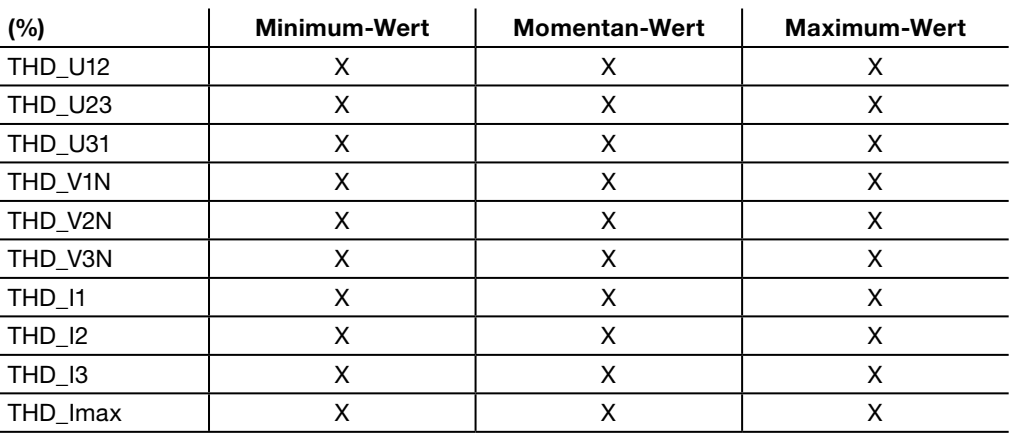

# Reiter Frequenz

In Reiter Frequenz werden folgende Messwerte angezeigt:

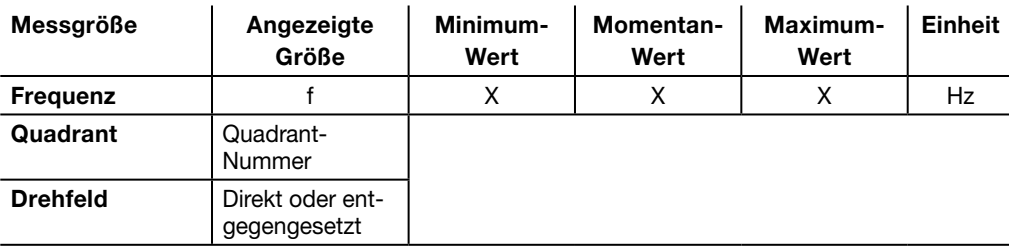

# 7.4.2 Untermenü Intervall-Messung

Im Untermenü Intervall-Messung sind die über das Messintervall integrierten Werte für den Energy-Auslöser auf zwei Reitern für Strom und Leistung aufgeteilt.

# Reiter Strom

Die Messwerte der Ströme, über das Messintervall gemittelt, sind wie folgt angeordnet:

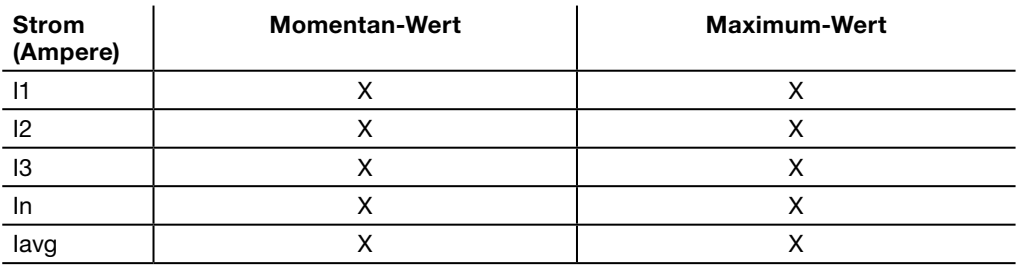

# Reiter Leistung

Die Messwerte der Leistungen, über das Messintervall gemittelt, sind wie folgt angeordnet:

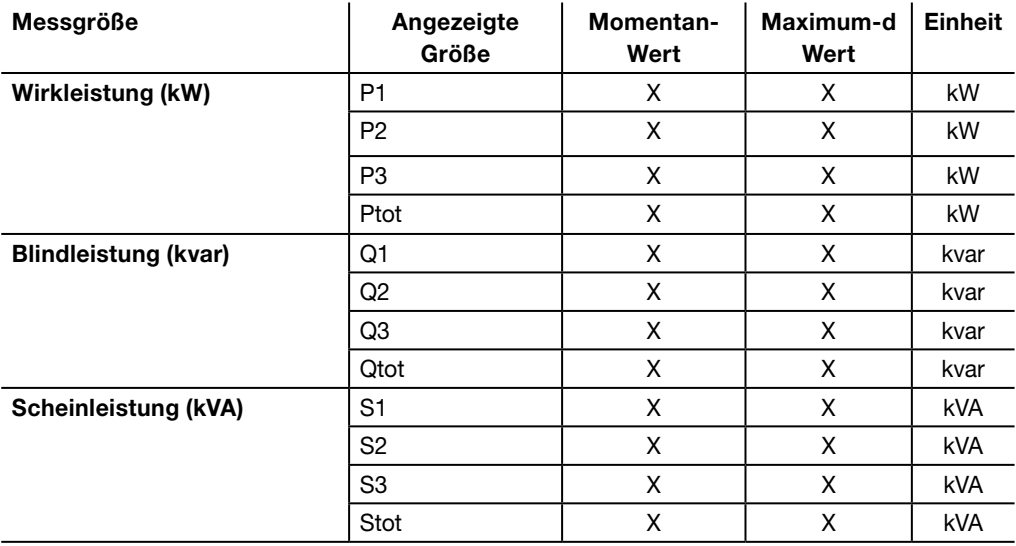

# 7.4.3 Untermenü Energie-Messung

# Im Untermenü Energie-Messung sind die Messwerte der Energie wie folgt angeordnet:

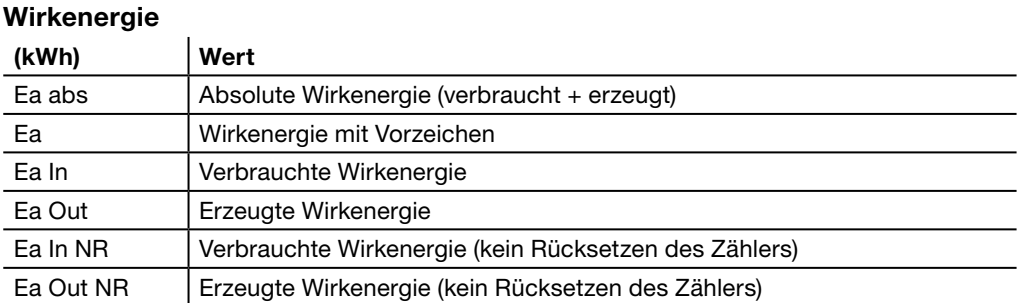

# Blindenergie

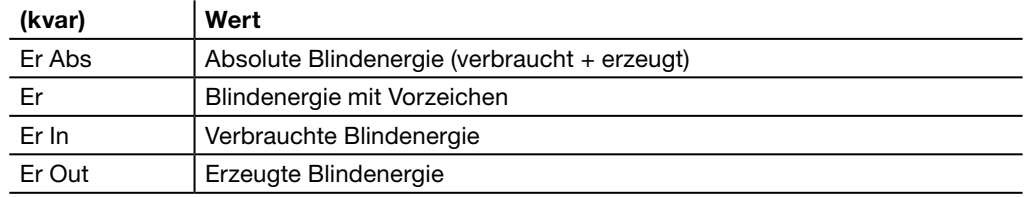

# Scheinenergie

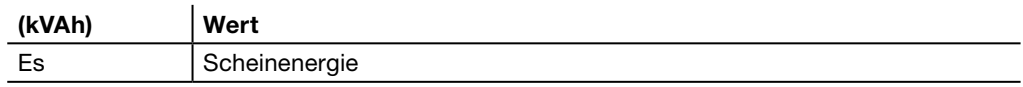

Mit dem Konfigurationstool h3+ kann die Auslösekurve der Auslöser LSnI, LSI, LSIG und Energy getestet werden. Im Menü Testfunktion gelangt man zum Test der Auslösekurve und zur Aktivierung der Kontakte im Auslöser.

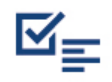

# Übersicht der Untermenüs

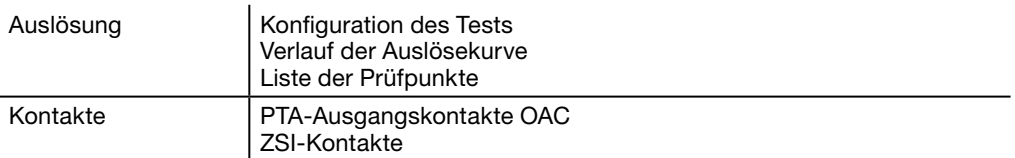

# 7.5.1 Untermenü Auslösung

#### Reiter Testfunktion

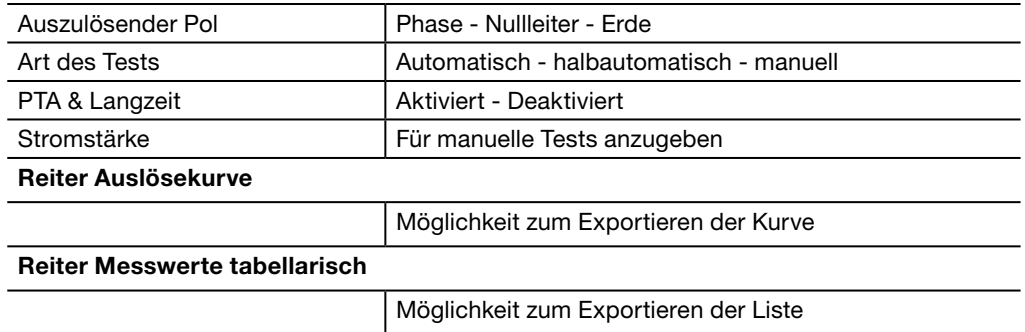

Der Auslösungstest kann automatisch, halbautomatisch oder manuell gestartet werden. Ferner kann ein Auslösebefehl abgesetzt werden, um den Öffnungsmechanismus des Leistungsschalters zu überprüfen.

## Hinweis

Mit dem automatischen, halbautomatischen oder manuellen Auslösungstest kann auch der Öffnungsmechanismus des Leistungsschalters überprüft werden.

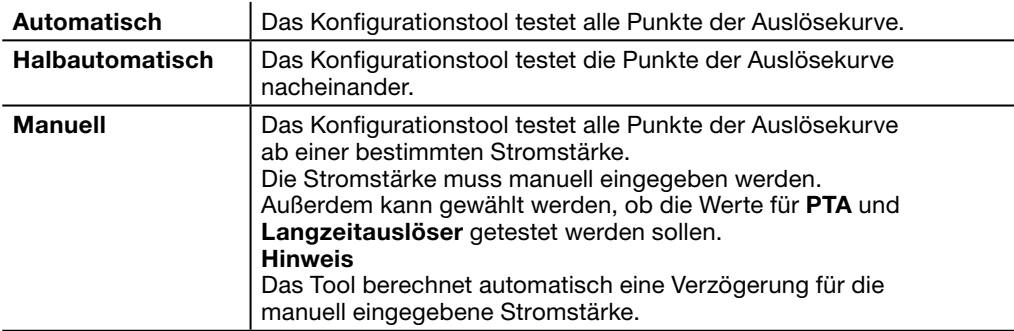

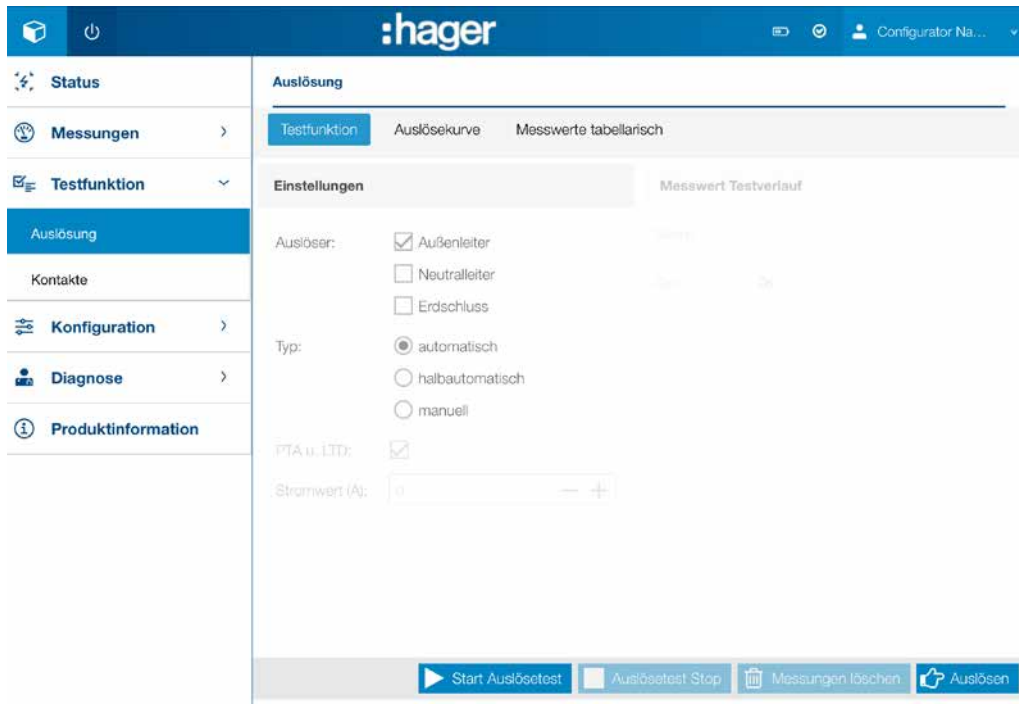

# Auslösungstest parametrieren

Bevor ein Auslösungstest gestartet wird, muss der Test parametriert werden. Hierfür ist wie folgt vorzugehen:

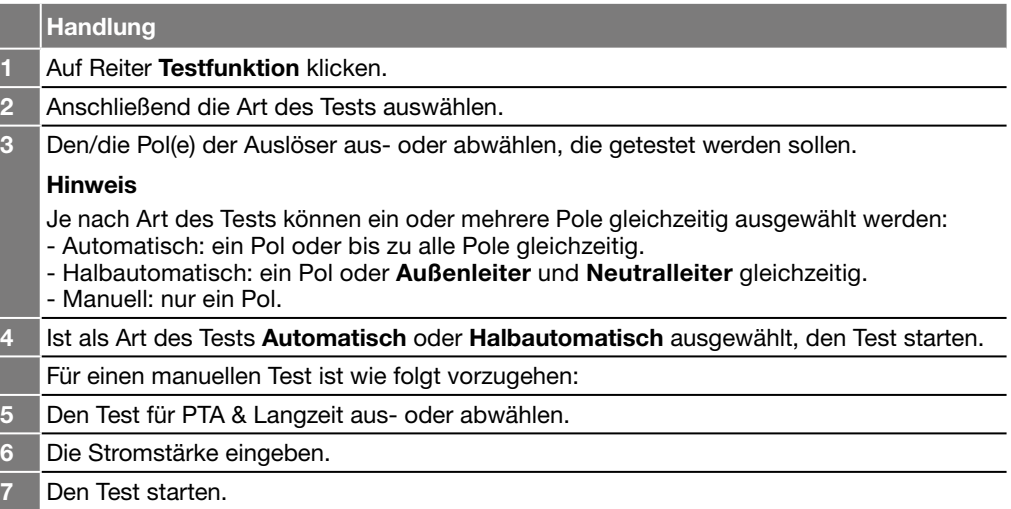

# Einen automatischen oder halbautomatischen Test ausführen

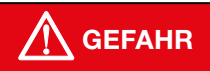

# Gefahr schwerer Verletzungen oder von Tod.

Vor dem Starten eines Tests der Auslösungskurve ist die Zuleitung der Stromversorgung vor dem Leistungsschalter abzuschalten und zu trennen.

Hierfür ist wie folgt vorzugehen:

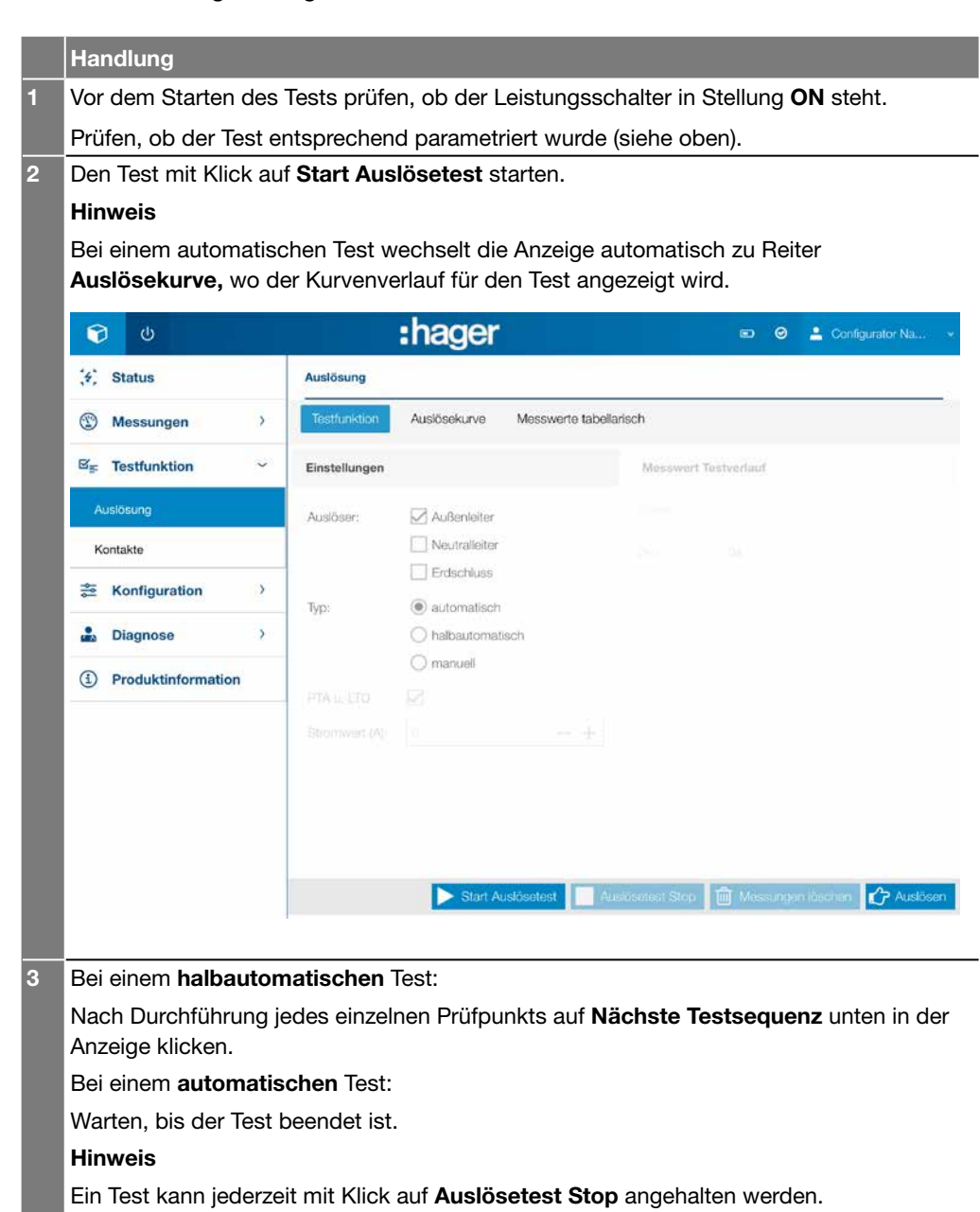

Nach dem Ende des Tests können die Ergebnisse aufgerufen und in eine Seite des Internet-Browsers exportiert werden:

- Ergebnis als Kurve: Reiter Auslösekurve
- Ergebnis als Liste der Prüfpunkte: Reiter Messwerte tabellarisch.

# **Auslösung**

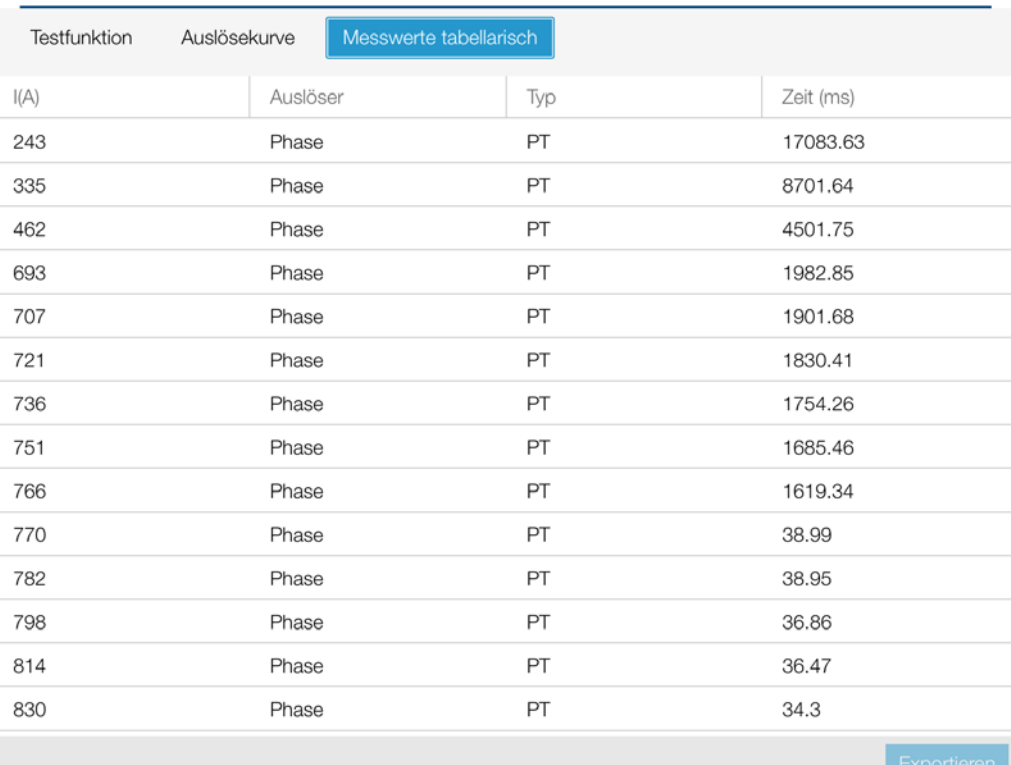

# Einen manuellen Test ausführen

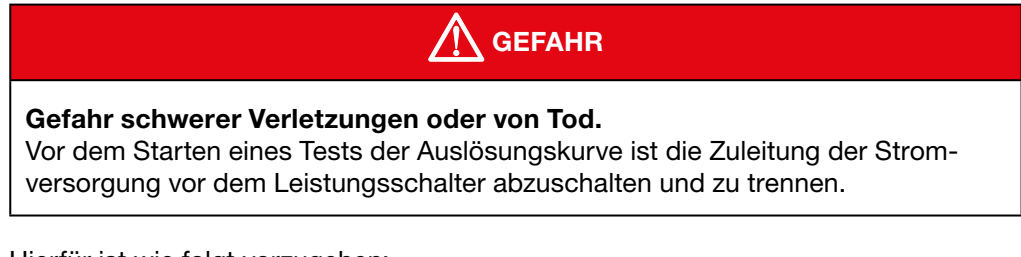

Hierfür ist wie folgt vorzugehen:

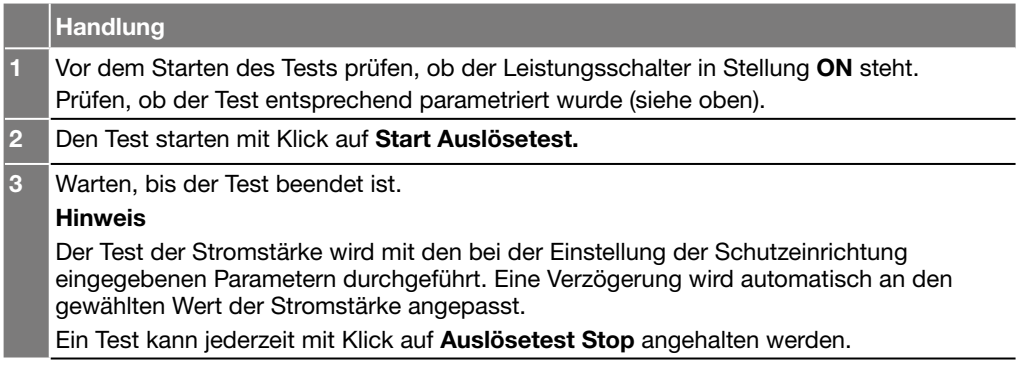

# Auslösebefehl absetzen

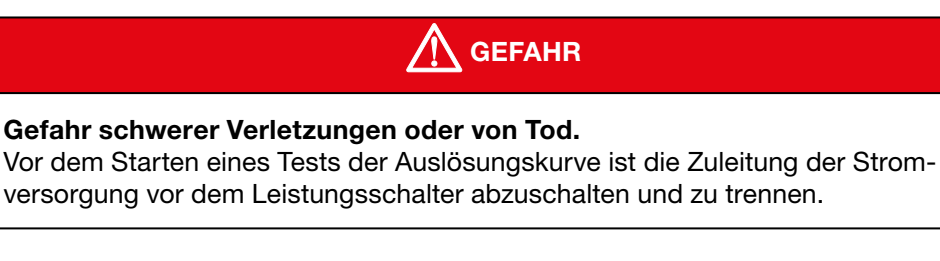

Hierfür ist wie folgt vorzugehen:

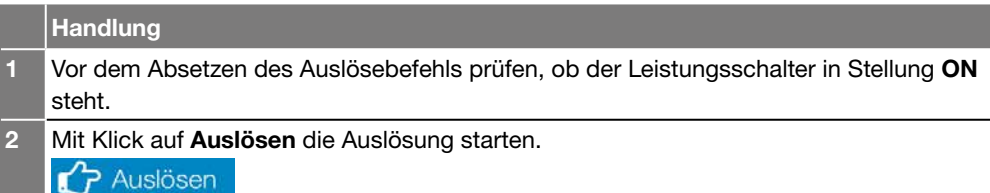

3 Den Leistungsschalter wieder einschalten und bei Bedarf den Auslösebefehl erneut absetzen.

# Testwerte zurücksetzen

Sollen die Werte nach einem Test zurückgesetzt werden, auf Messungen löschen klicken.

#### Hinweis

Wird nach Abschluss eines Tests ein weiterer Test ausgeführt, ohne dass die Testwerte zuvor zurückgesetzt wurden, wird der Verlauf des vorhergehenden Tests mit dem des neuen Tests kumuliert.

Die kumulative Wirkung gilt auch für die Liste der Prüfpunkte.

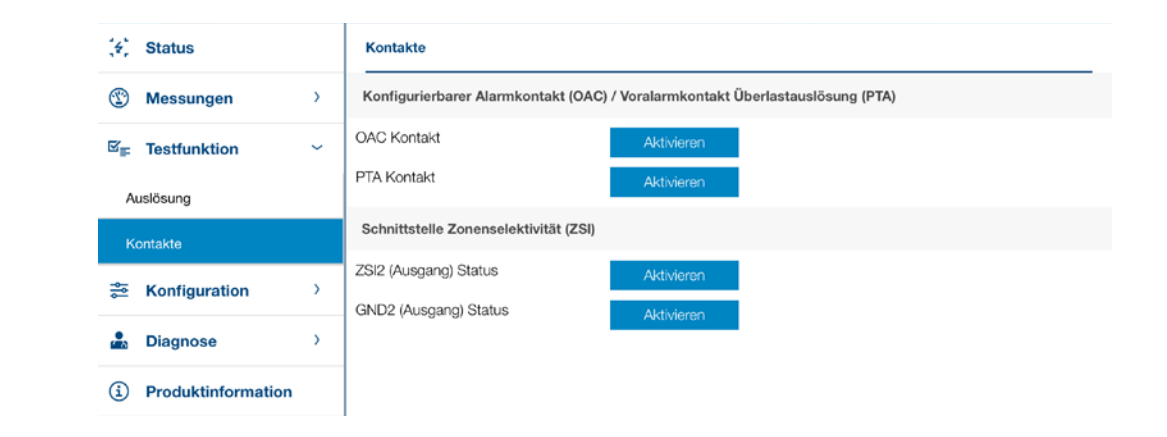

Im Untermenü Kontakte können die Kontakte des Auslösers aktiviert und deaktiviert werden.

Dabei geht es um die folgenden Kontakte:

- Konfigurierbarer Alarmkontakt OAC
- Voralarmkontakt Überlastauslösung PTA
- Schnittstelle Zonenselektivität ZSI (Zonenselektivität)

#### Hinweis

Die OAC- und ZSI-Kontakte können nur bei einem Auslöser des Typs Energy aktiviert werden. Die Aktivierung des PTA-Kontakts ist bei einem Auslöser LSnI nicht möglich.

#### 7.5.2 Untermenü Kontakte

:hager

#### Menü Konfiguration enthält sechs Untermenüs für die Verwaltung aller Parameter des Energy-Auslösers:

- Untermenü Grundeinstellungen
- Untermenü Messeinstellungen
- Untermenü Auslöseeinstellungen
- Untermenü Benutzerdefinierte Alarme
- Untermenü Auslösealarm- und Kontakteinstellungen
- Untermenü Reset

#### Im Untermenü Grundeinstellungen sind folgende Funktionen möglich:

- Eingabe entsprechender Werte in den kundenspezifischen Feldern für den
	- Leistungsschalter Energy.
- Synchronisieren von Datum und Uhrzeit des Auslösers Energy.
- Schreiben von Daten für Auslöser Energy freigeben/verbieten.

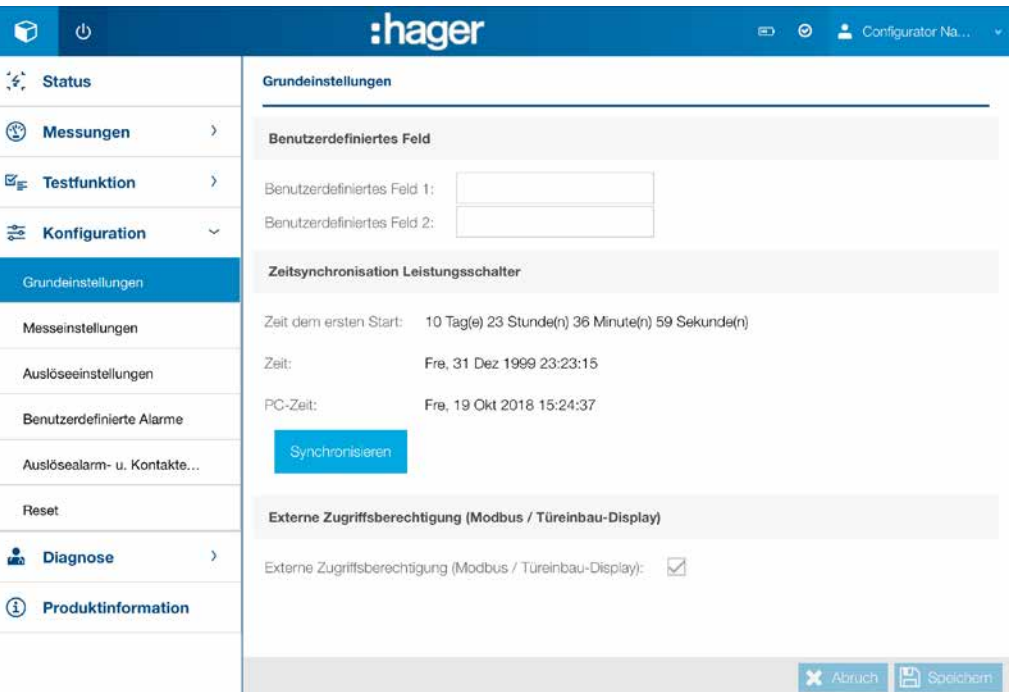

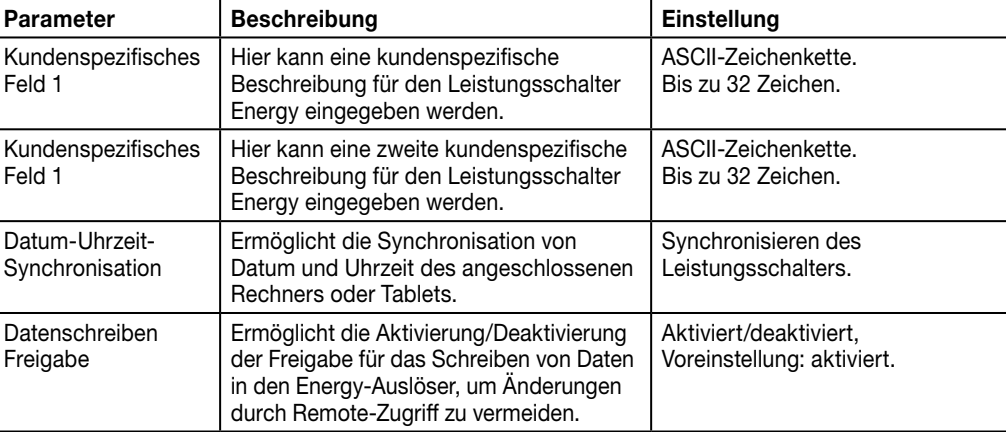

#### Hinweis

Die Freigabe für das Schreiben von Daten ist auch im eingebetteten Display des Energy-Schalters verfügbar.

7.6.1 Untermenü Grundeinstellungen

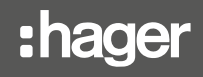

# 7.6.2 Untermenü Messeinstellungen

Im Untermenü Messeinstellungen können die Parameter für die Messung eingestellt werden.

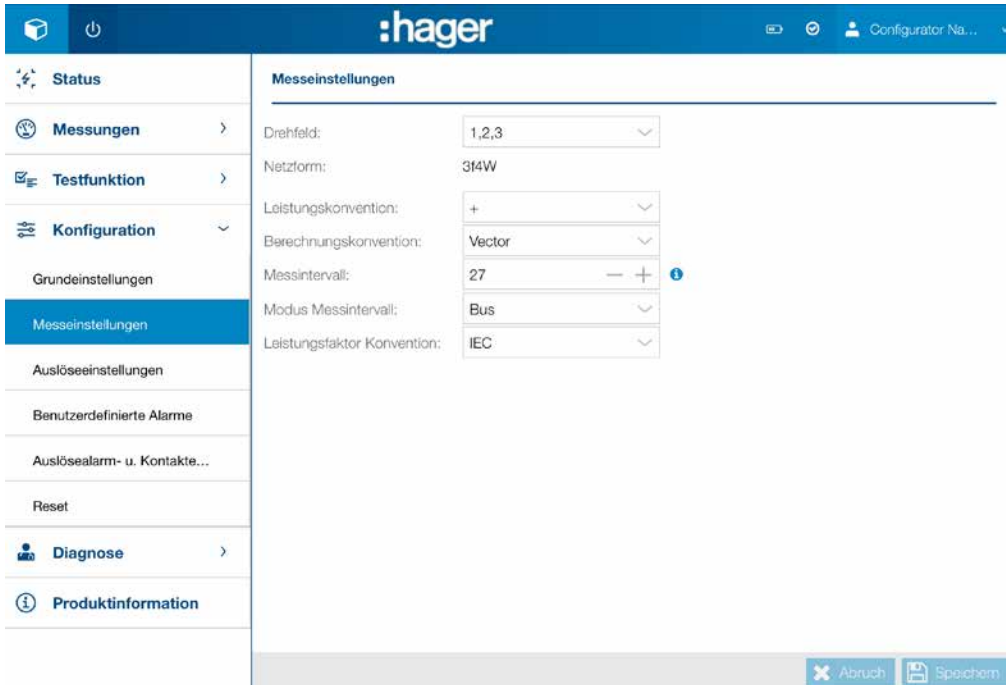

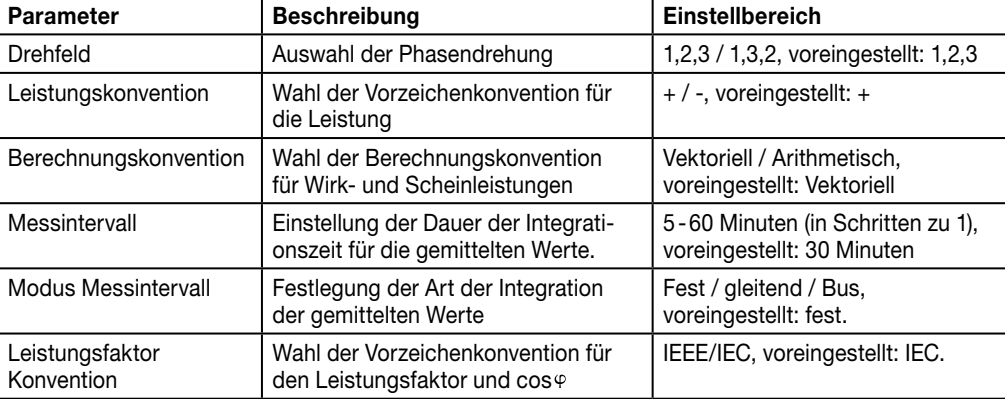

## Hinweis

Weitere Erklärungen zu den Messparametern enthält das Handbuch Kommunikationssystem h3+.

# 7.6.3 Untermenü Auslöseeinstellungen

Im Untermenü Auslöseeinstellungen können die Schutzparameter für den Energy-Auslöser eingestellt werden.

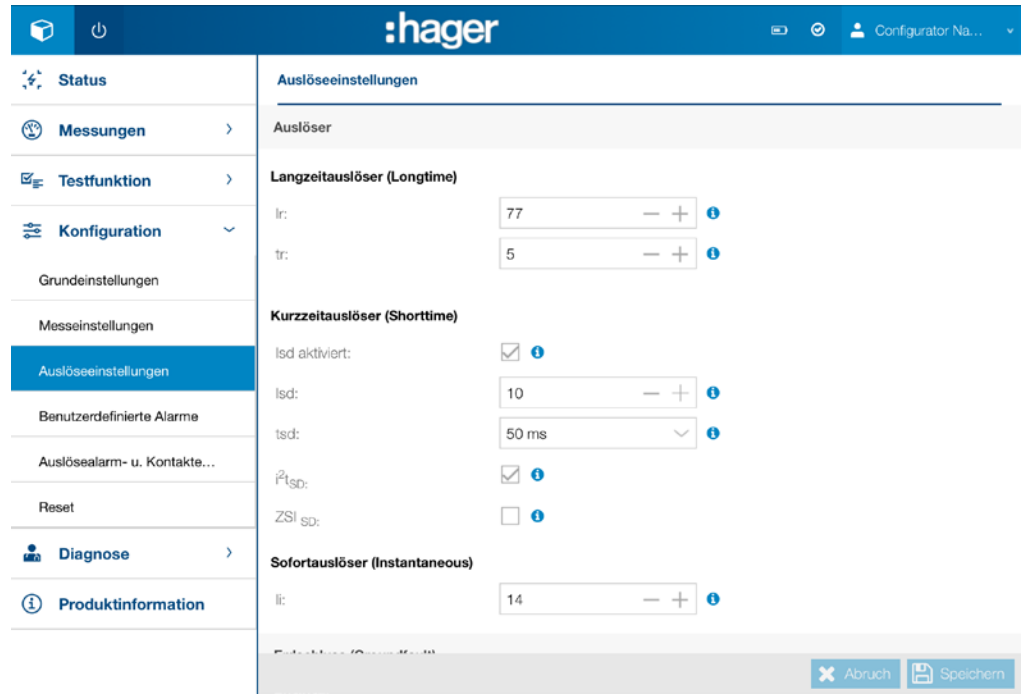

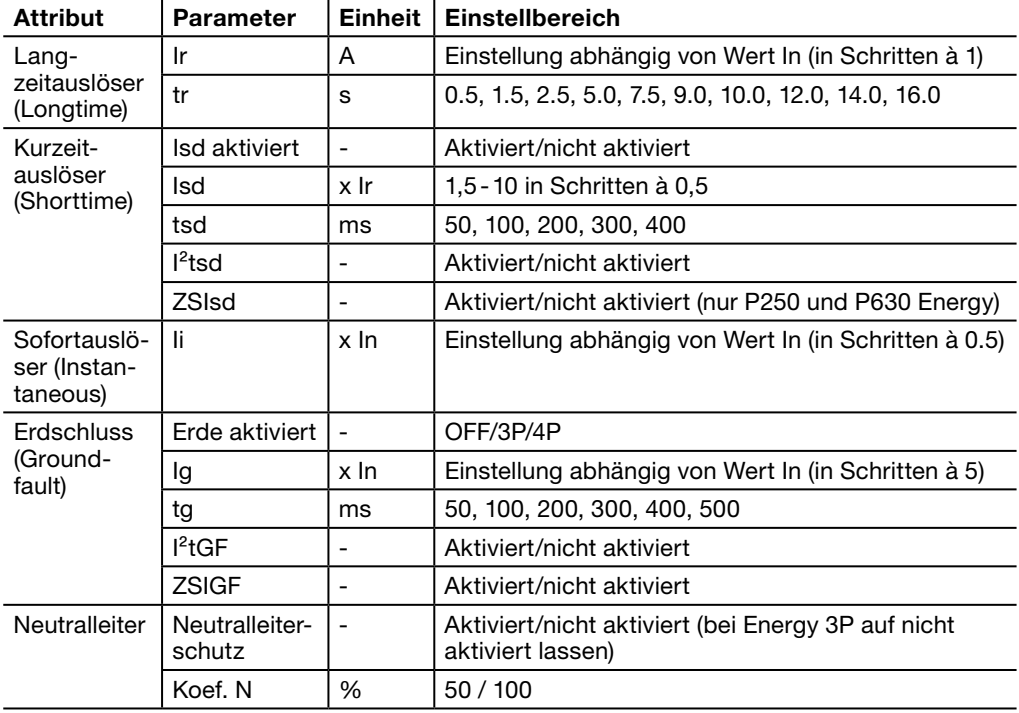

# Hinweis

Die Einstellung der Auslöseeinstellungen ist je nach Parameterart unterschiedlich: - durch direkte Eingabe des Werts

- durch Hoch-/Herunterschalten mit Klick auf die Symbole und +
- durch Auswahl in einer Werteliste mit Klick auf das Listensymbol
- durch Ankreuzen in einem Formular.

# 7.6.4 Untermenü Benutzerdefinierte Alarme

Im Untermenü Benutzerdefinierte Alarme können individuelle Alarme eingestellt und aktiviert werden.

# INFORMATION

Für die erfolgreiche Arbeit mit diesem Menü ist Kapitel Alarmverwaltung und Alarmverlauf im Handbuch Kommunikationsystem h3+ aufmerksam durchzulesen.

Die Alarmmeldungen sind in Tabellenform dargestellt und bieten so einen schnellen Überblick über die folgenden Informationen:

- Laufende Nummer des Alarms (bis zu 12 Alarme können festgelegt werden)
- Grenz- und Verzögerungswerte für die Aktivierung
- Grenz- und Verzögerungswerte für die Deaktivierung
- Priorität (hoch, mittel, niedrig, keine)

- Alarmstatus.

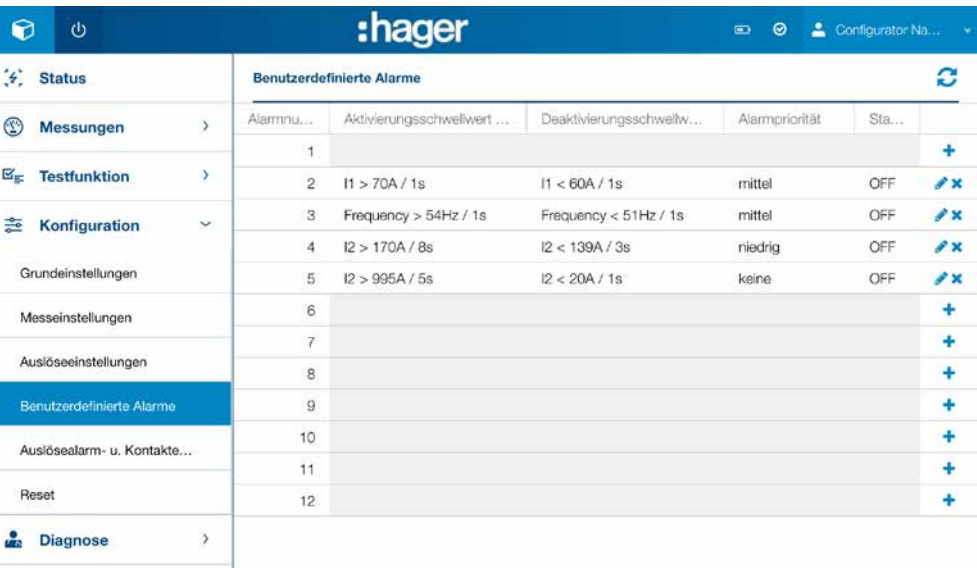

**(i)** Produktinformation

#### Messwerte zu einem benutzerdefinierten Alarm.

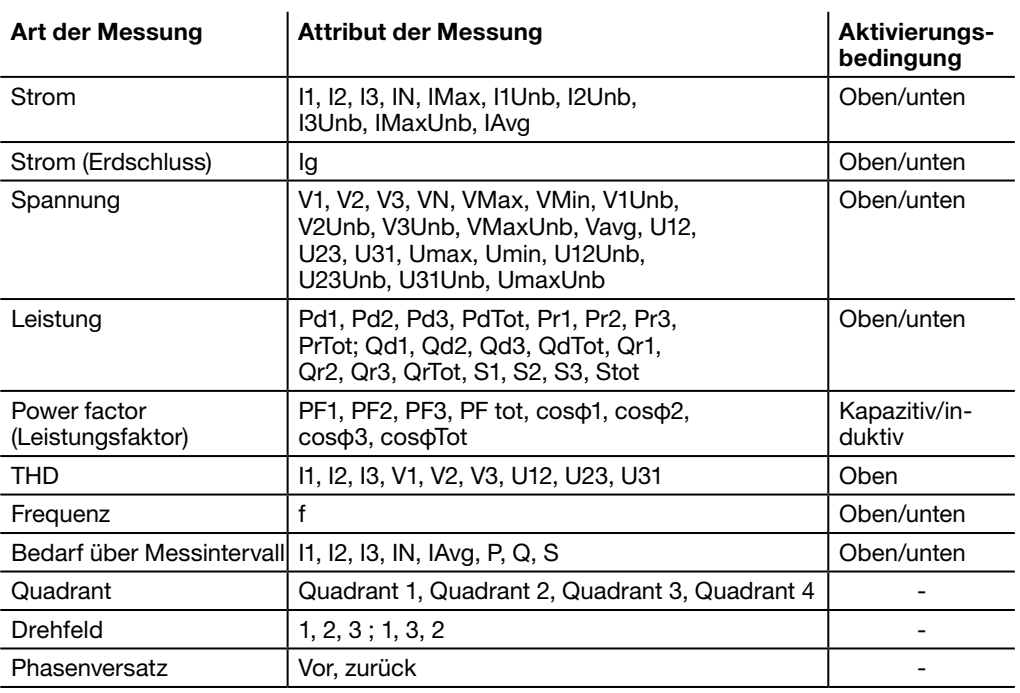

# Neuen Alarm hinzufügen

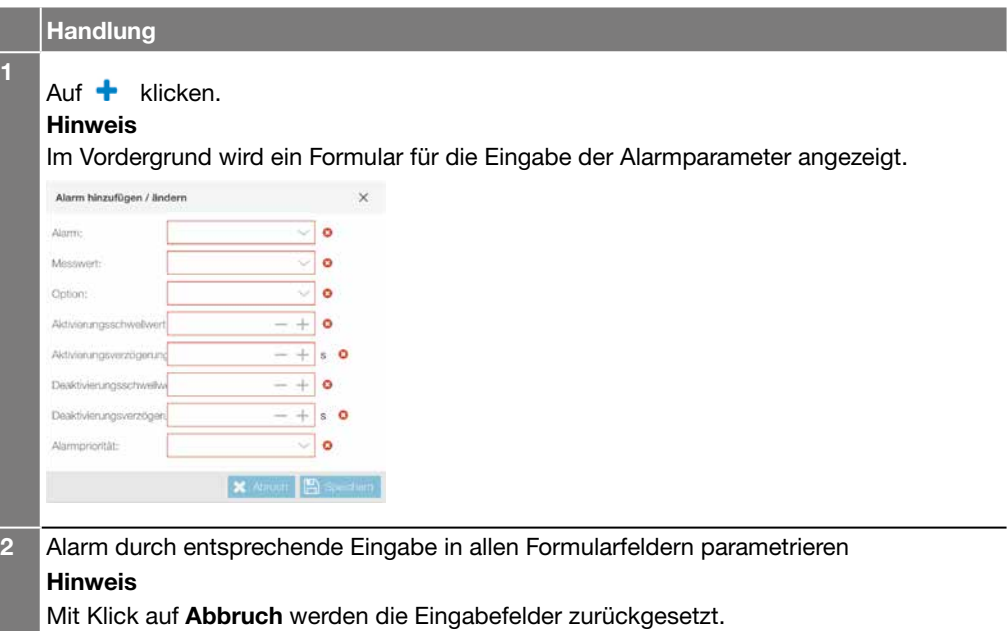

3 Auf Speichern klicken, um den Alarm zu bestätigen.

# Hinweis

Die Eingabe in den Formularfeldern ist je nach Art des Parameters unterschiedlich:

- durch Hoch-/Herunterschalten mit Klick auf die Symbole – und + - durch Auswahl in einer Werteliste mit Klick auf das Listensymbol.

Ein benutzerdefinierter Alarm wird sofort aktiv, wenn er eingerichtet ist, auch wenn ihm keine Priorität zugeordnet ist.

# Alarm ändern

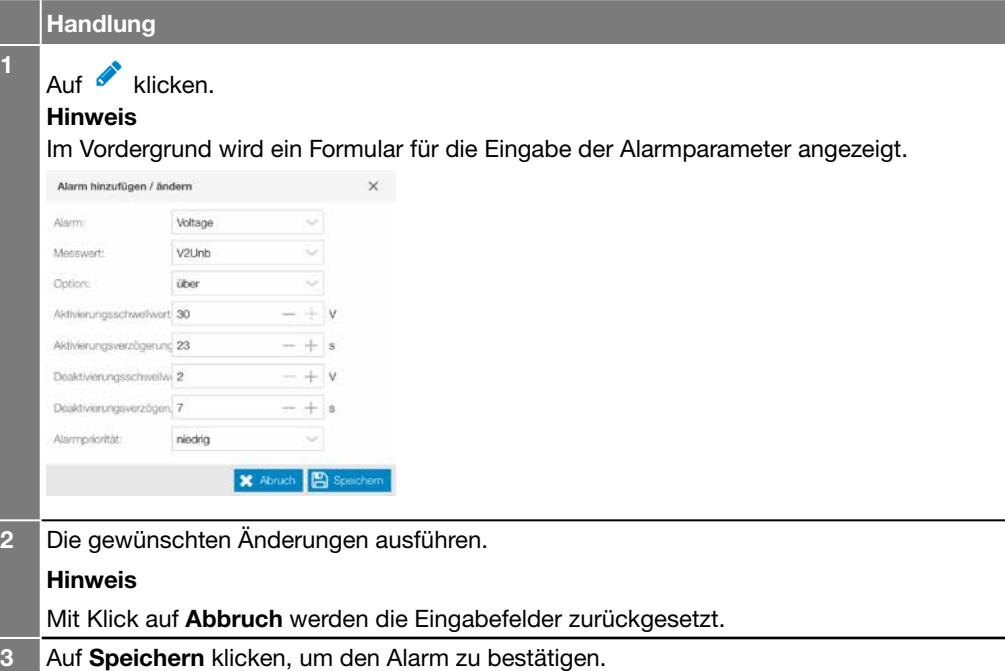

## Hinweis

- Die Eingabe in den Formularfeldern ist je nach Art des Parameters unterschiedlich:
- durch Hoch-/Herunterschalten mit Klick auf die Symbole und +
- durch Auswahl in einer Werteliste mit Klick auf das Listensymbol.

# Alarm löschen

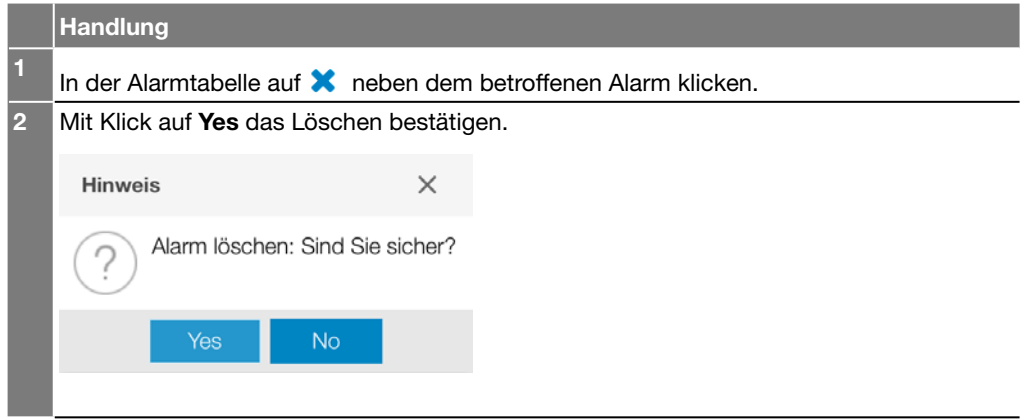

# 7.6.5 Untermenü Auslösealarmund Kontakteinstellungen

Im Untermenü Auslösealarm- und Kontakteinstellungen können die Parameter für die Auslösungsalarme und die Ausgangskontakte eingestellt werden.

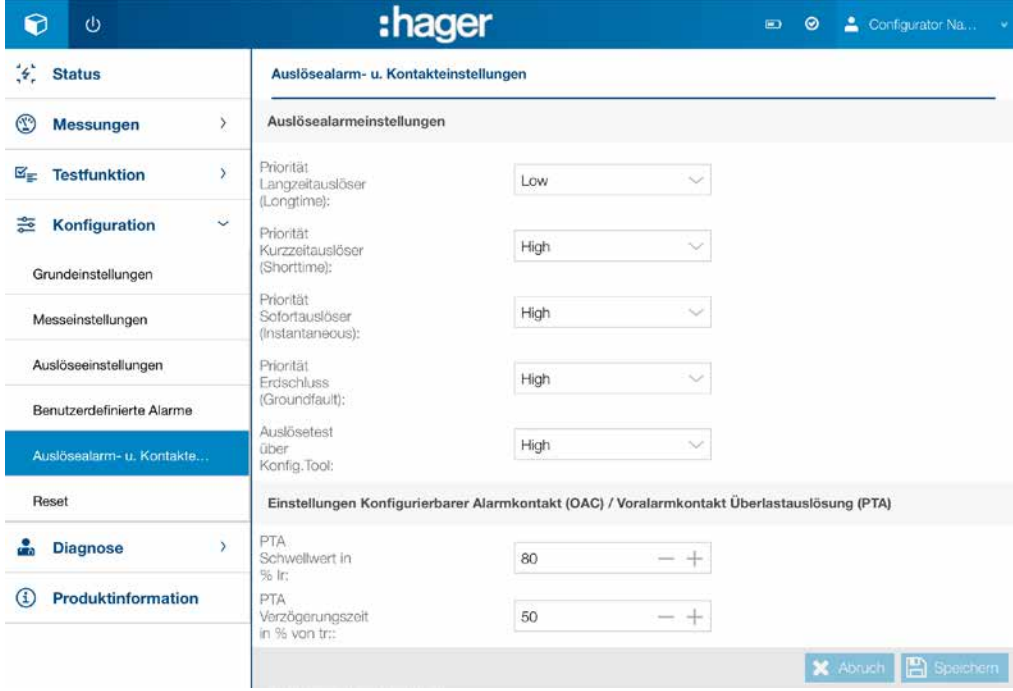

### Rubrik Auslösungsalarme

In dieser Rubrik kann die Priorität der einzelnen Auslösungsalarme eingestellt werden.

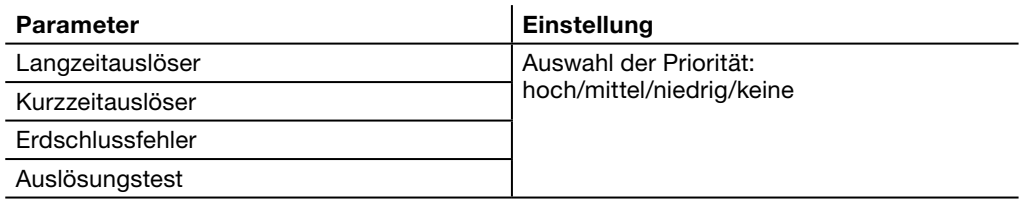

## Hinweis

Ein Auslösungsalarm ist immer aktiv, auch wenn ihm keine Priorität zugeordnet ist.

#### Rubrik Ausgangskontakte

In dieser Rubrik:

- kann der Ausgangskontakt und der Grenzwert Voralarm Überlast PTA eingestellt werden
- kann der Ausgangskontakt OAC eingestellt werden.

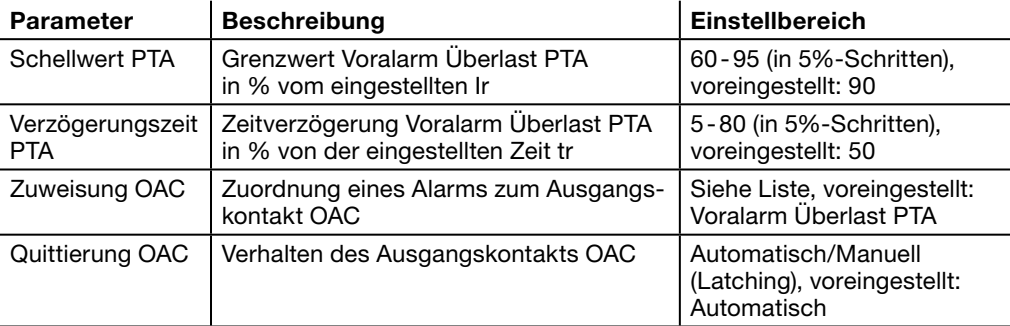

Liste der Alarme, die dem Kontakt OAC zugeordnet werden können:

- Voralarm Überlast PTA
- Kundenspezifischer Alarm 1
- Kundenspezifischer Alarm 2
- Kundenspezifischer Alarm 3
- Kundenspezifischer Alarm 4
- Kundenspezifischer Alarm 5
- Kundenspezifischer Alarm 6
- Kundenspezifischer Alarm 7
- Kundenspezifischer Alarm 8
- Kundenspezifischer Alarm 9
- Kundenspezifischer Alarm 10
- Kundenspezifischer Alarm 11
- Kundenspezifischer Alarm 12
- Interner Fehler Auslöser
- Alarm Auslösertemperatur
- Bruch des Nullleiterpols.

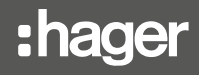

# 7.6.6 Untermenü Reset

Im Untermenü Reset können alle Minimal- und Maximalmesswerte des Produkts mit Klick auf Alle zurückgesetzt werden.

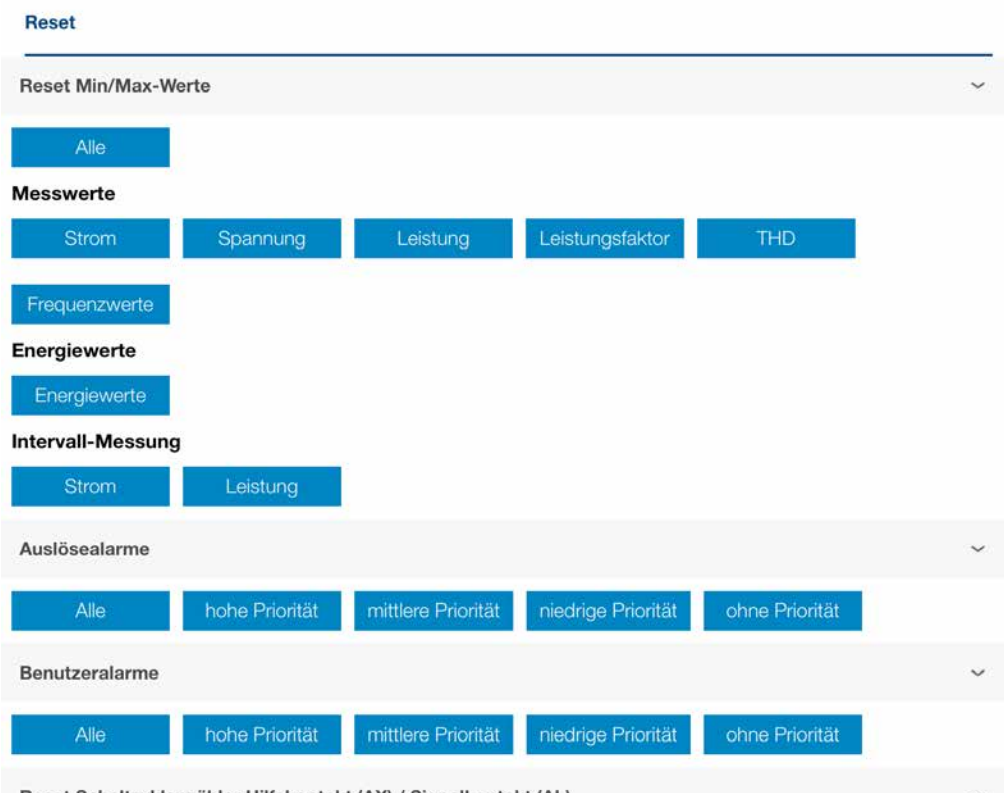

Reset Schaltzyklenzähler Hilfskontakt (AX) / Signalkontakt (AL)

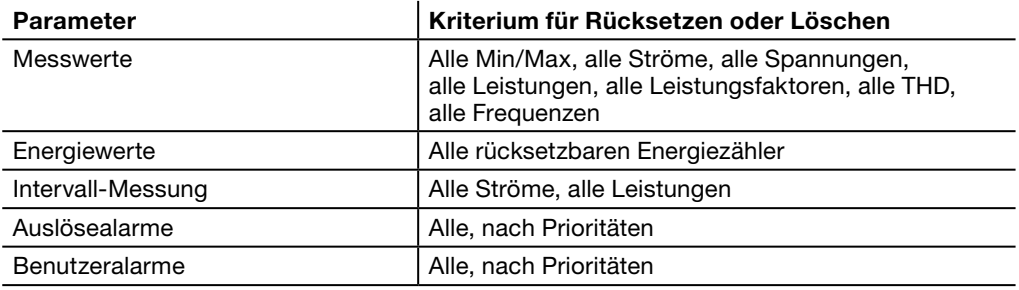

#### Hinweis

Zum Rücksetzen oder Löschen auf das gewünschte Kriterium klicken und bestätigen. Schaltzyklenzähler Hilfskontakt (AX) / Signalkontakt (AL) | AX, AL

Im Menü Diagnose können die Anzeigen für die Wartung des Auslösers und die Ereignisverläufe aufgerufen werden. Es umfasst die Untermenüs Übersicht und Protokollereignisse.

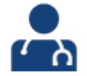

7.7.1 Untermenü Übersicht Im Menü Übersicht werden alle Informationen zum aktuellen Zustand des Auslösers, zur letzten Auslösung und den Zählern angezeigt.

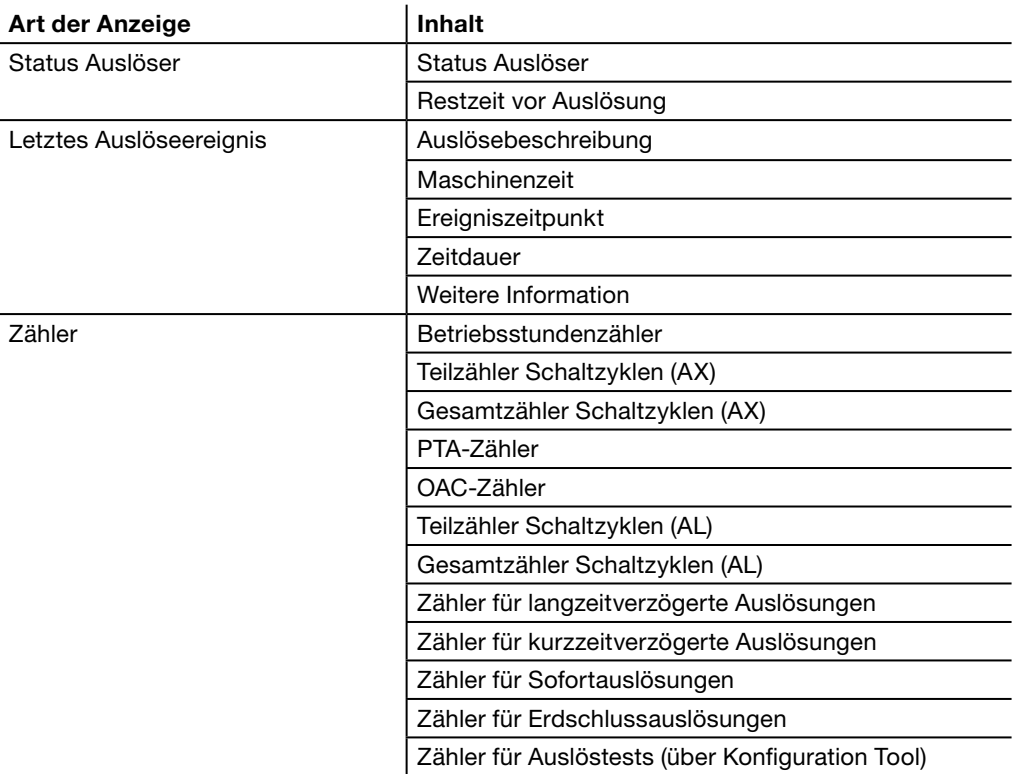

7.7.2 Untermenü Protokollereignisse Im Untermenü Protokollereignisse kann der Verlauf folgender Ereignisse aufgerufen werden:

- Auslösungsalarme

- Benutzerdefinierte Alarme

- Änderung von Einstellungen der Schutzeinrichtungen.

Die Anzeige kann nach Zeiträumen oder Ereignistypen gefiltert werden. Die angezeigte Liste kann sortiert werden nach Benutzername, Benutzerzeit, Maschinenzeit, Zusätliche Informationen, Art, Zeitdauer Alarm des Vorfalls und Wert.

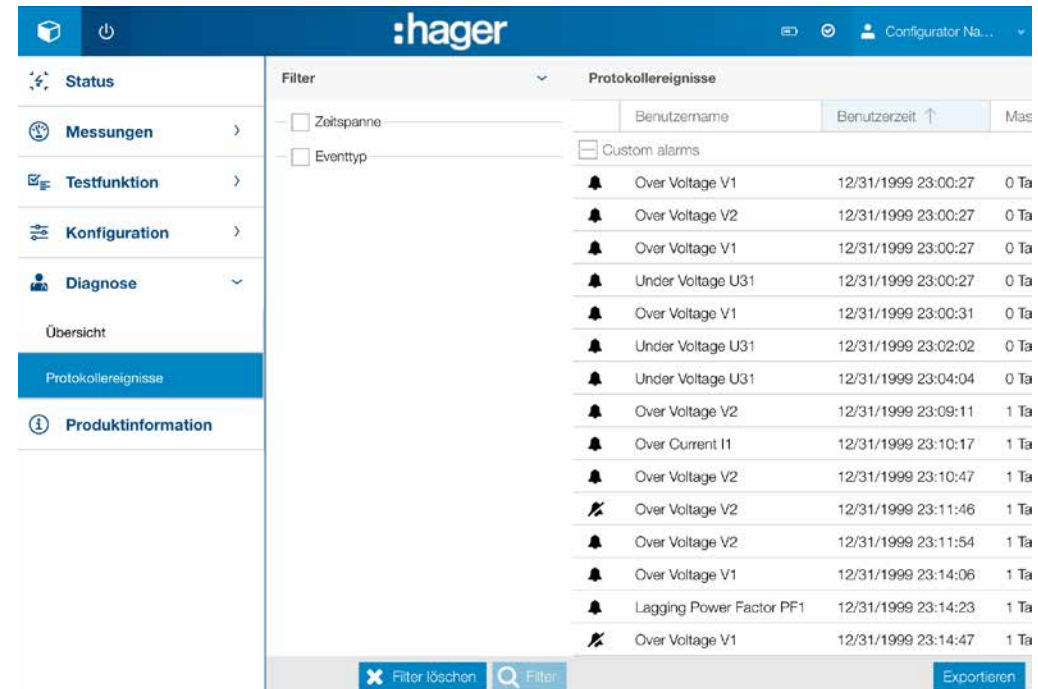

# Hinweis

Ein Ereignistyp Alarm wird dargestellt mit Symbol  $\blacktriangle$ wenn der Alarm aktiviert ist, bzw. x wenn der Alarm deaktiviert ist. Ein Ereignistyp Einstellungen wird dargestellt mit Symbol . Ein Ereignistyp Auslösungen wird dargestellt mit Symbol #.

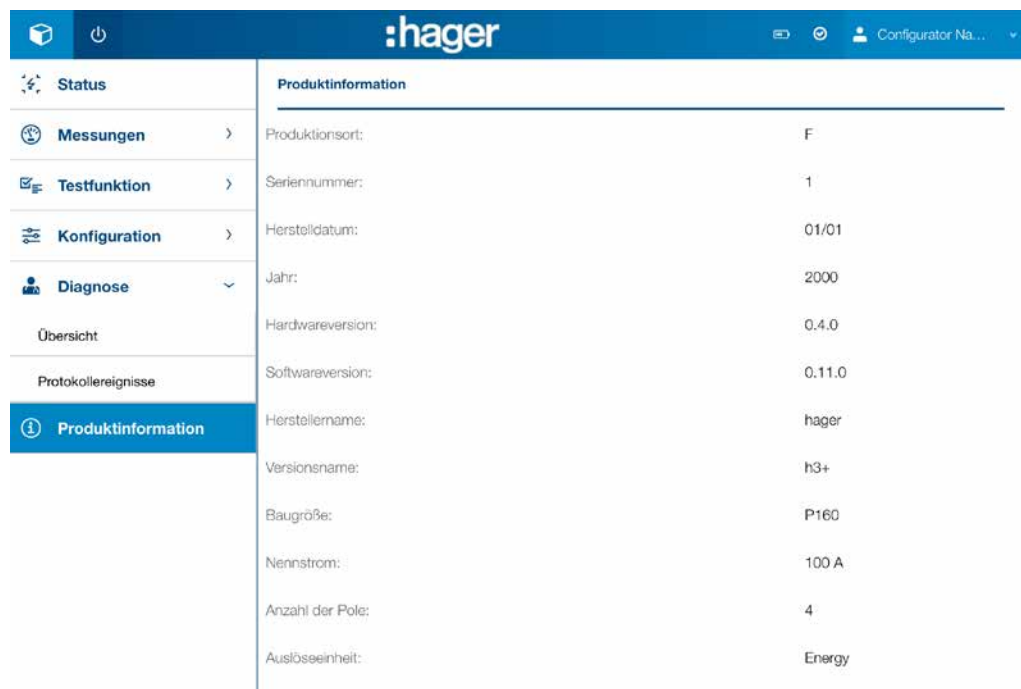

Menü Produktinformation zeigt die Kenndaten des verbundenen Leistungsschalters an.

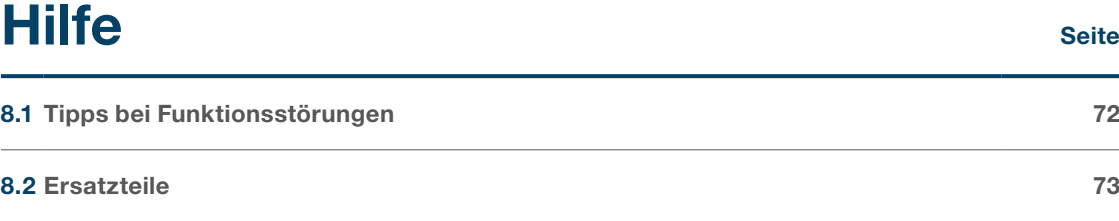

Bei Problemen mit einem Leistungsschalter h3+ sind in diesem Kapitel Tipps für die Problembeseitigung enthalten.

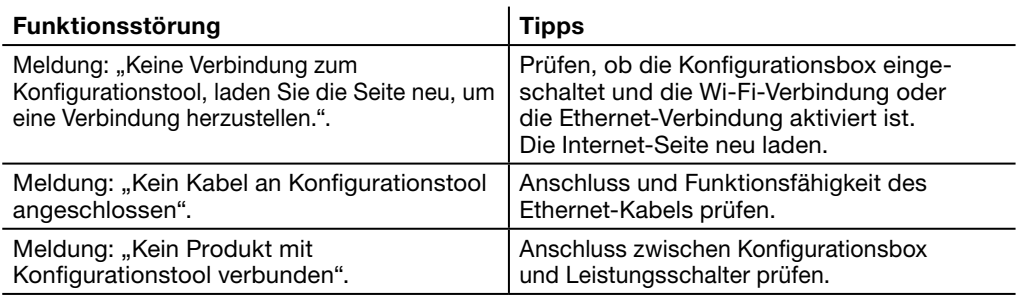

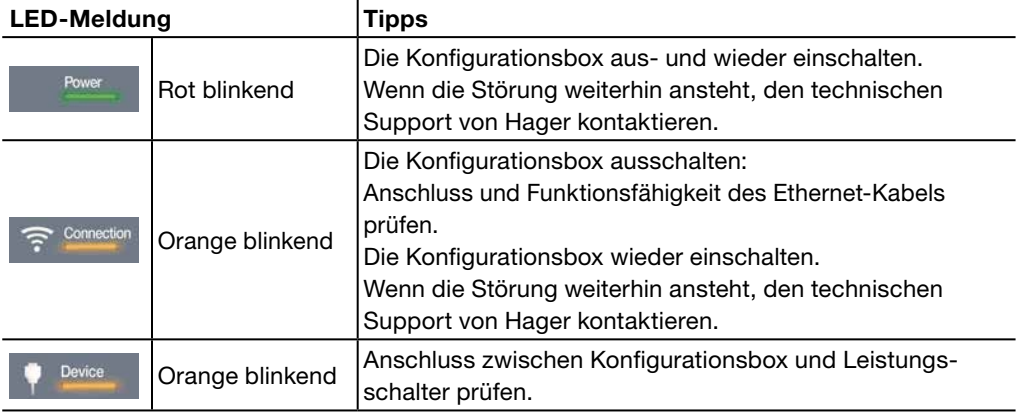
Für die folgenden Teile des Konfigurationstools h3+ stehen Ersatzteile zur Verfügung:

- MIP Adapter: HTP020H
- Anschlusskabel, 1 m: HTP030H
- Netz- und Steckdosenadapter: HTP040H
- Ersatzbatterie: HTP050H.

Bei einer defekten Konfigurationsbox wenden Sie sich an uns.

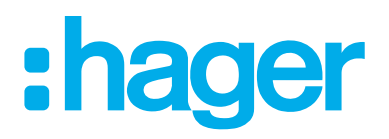

Hager Electro SAS<br>132 Boulevard d'Europe BP3 67210 OBERNAI CEDEX

hager.com